HP Deskjet 5700 Series

**User's Guide**

### <span id="page-1-0"></span>**Hewlett-Packard Company notices**

The information contained in this document is subject to change without notice.

All rights reserved. Reproduction, adaptation, or translation of this material is prohibited without prior written permission of Hewlett-Packard, except as allowed under copyright laws.

The only warranties for HP products and services are set forth in the express warranty statements accompanying such products and services. Nothing herein should be construed as constituting an additional warranty. HP shall not be liable for technical or editorial errors or omissions contained herein.

#### **Acknowledgements**

Apple, the Apple logo, AppleTalk, ColorSync, the ColorSync logo, Finder, Mac, Macintosh, MacOS, Powerbook, Power Macintosh, and Quickdraw are trademarks of Apple Computer, Inc., registered in the U.S. and other countries.

TrueType is a U.S. trademark of Apple Computer, Inc.

Adobe, AdobeRGB, and Acrobat are trademarks of Adobe Systems Incorporated.

Copyright 2004 Hewlett-Packard Development Company, L.P.

#### **Terms and conventions**

The following terms and conventions are used in this user's guide.

#### **Terms**

The HP Deskjet printer is also referred to as the **HP printer** or **printer**.

#### **Cautions and warnings**

A **Caution** indicates possible damage to the HP Deskjet printer or to other equipment. For example:

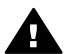

**Caution** Do not touch the print cartridge ink nozzles or copper contacts. Touching these parts will result in clogs, ink failure, and bad electrical connections.

A **Warning** indicates possible harm to you or to others. For example:

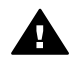

**Warning** Keep both new and used print cartridges out of the reach of children.

#### **Accessibility**

Your HP printer provides a number of features that make it accessible for people with disabilities.

#### **Visual**

The printer software is accessible for users with visual impairments or low vision through the use of your operating system's accessibility options and features. The printer software also supports most assistive technology such as screen readers, Braille readers, and voice-to-text applications. For users who are color blind, colored buttons and tabs that are used in the software and on the HP printer have simple text or icon labels that convey the appropriate action.

#### **Mobility**

For users who have mobility impairments, the printer software functions can be completed through keyboard commands. The software also supports accessibility options such as StickyKeys, ToggleKeys, FilterKeys, and MouseKeys. The printer doors, buttons, front-loading paper trays, and paper guides can be operated by users who have limited strength and reach.

#### **Support**

More details about HP's commitment to accessibility are available at [www.hp.com/accessibility.](http://www.hp.com/accessibility)

For operating system accessibility information, visit the Apple web site at [www.apple.com/disability.](http://www.apple.com/disability)

# **Contents**

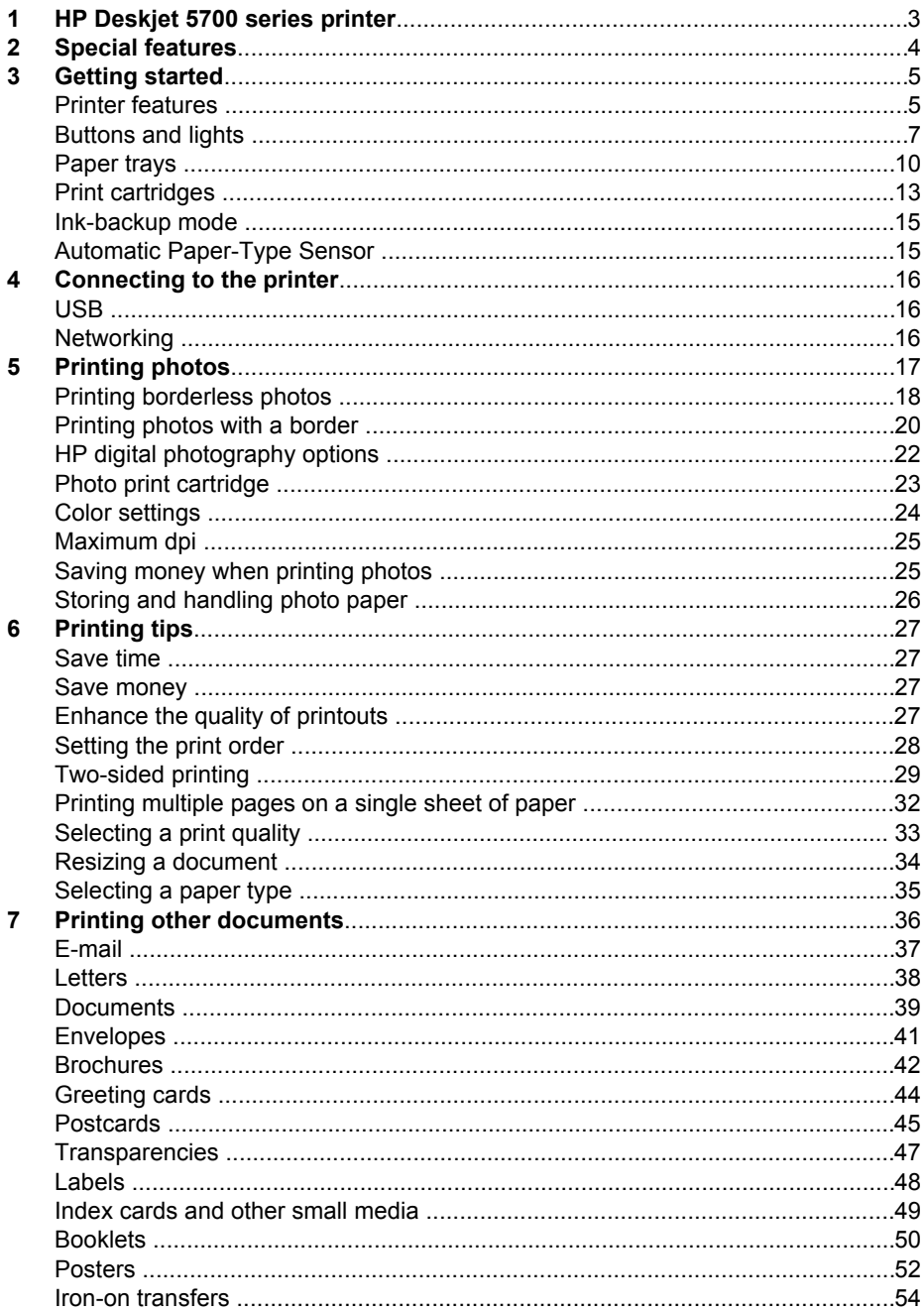

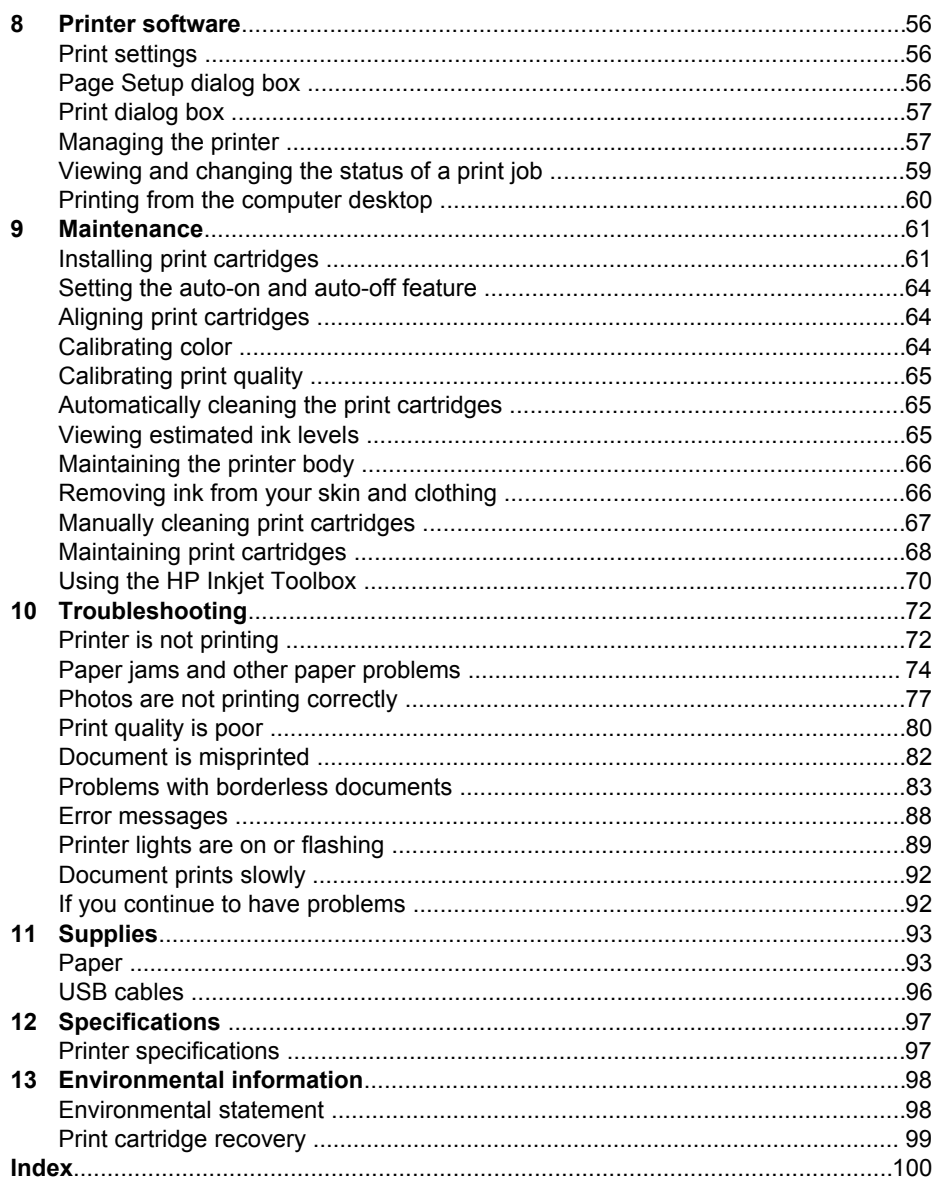

# <span id="page-4-0"></span>**1 HP Deskjet 5700 series printer**

To find an answer to a question, select one of the following topics:

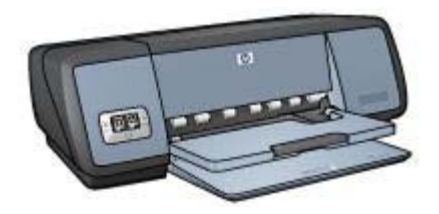

- [Special features](#page-5-0)
- [Getting started](#page-6-0)
- Connecting to the printer
- [Printing photos](#page-18-0)
- [Printing other documents](#page-37-0)
- [Printing tips](#page-28-0)
- [Printer software](#page-57-0)
- [Maintenance](#page-62-0)
- [Troubleshooting](#page-73-0)
- Supplies
- [Specifications](#page-98-0)
- [Environmental information](#page-99-0)
- [Trademark and copyright information](#page-1-0)

<span id="page-5-0"></span>Congratulations! You have purchased an HP Deskjet printer that is equipped with several exciting features:

- **Borderless printing**: Use the entire page surface when printing [photos](#page-19-0) and [brochures](#page-43-0) with the borderless printing feature.
- **Six-ink upgradeable printing**: Enhance photo printing with a [photo print cartridge](#page-24-0)  (purchased separately).
- **Digital photo printing**: Use the printer's [digital photo printing](#page-23-0) capabilities for your photos.
- **Ink-backup mode**: Continue printing with [one print cartridge](#page-16-0) when the other print cartridge has run out of ink.
- **Print Cartridge Status display**: Know when a print cartridge is low on ink by viewing the [Print Cartridge Status lights](#page-10-0).
- **Automatic Paper-Type Sensor**: Use the [Automatic Paper-Type Sensor](#page-16-0) for greatlooking printouts.

# <span id="page-6-0"></span>**3 Getting started**

- Printer features
- [Buttons and lights](#page-8-0)
- [Paper trays](#page-11-0)
- [Print cartridges](#page-14-0)
- [Ink-backup mode](#page-16-0)
- [Automatic Paper-Type Sensor](#page-16-0)

# **Printer features**

The HP printer has several features to make printing easier and more efficient.

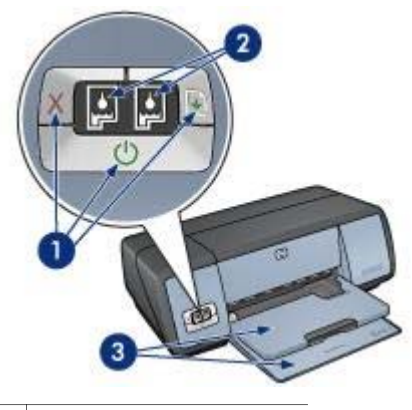

1 [Buttons and lights](#page-8-0) 2 [Print Cartridge Status lights](#page-10-0)

3 [Paper trays](#page-11-0) 

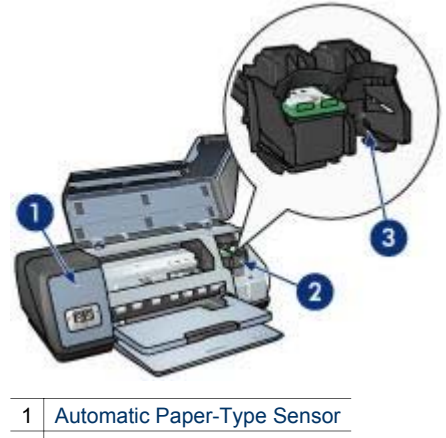

- 2 Print cartridges
- 3 [Ink-backup mode](#page-16-0)

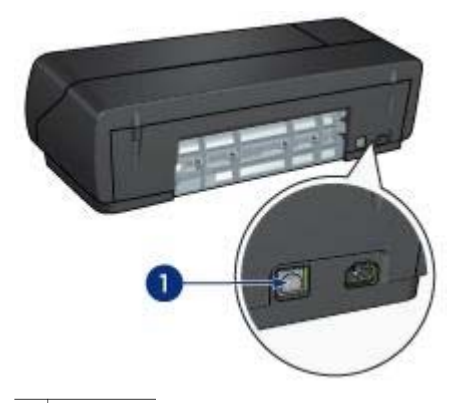

1 USB port

# <span id="page-8-0"></span>**Buttons and lights**

Use the printer buttons to turn the printer on and off, cancel a print job, and restart a job. The printer lights give you visual cues about the status of the printer.

The printer buttons are located on the control panel on the front of the printer.

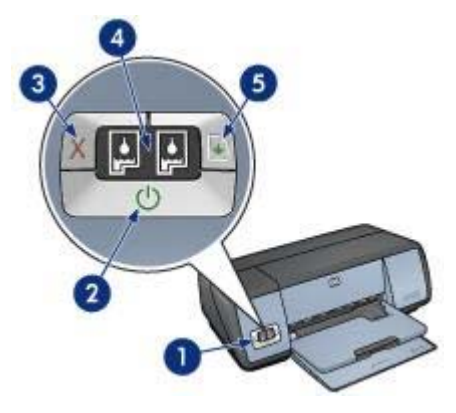

- 1 Control panel 2 Power button and light 3 [Print Cancel button](#page-9-0)  4 [Print Cartridge Status lights](#page-10-0)
- 5 [Resume button and light](#page-9-0)

## <span id="page-9-0"></span>**Power button and light**

Use the Power button to turn the printer on and off. It can take a few seconds for the printer to turn on after you press the Power button.

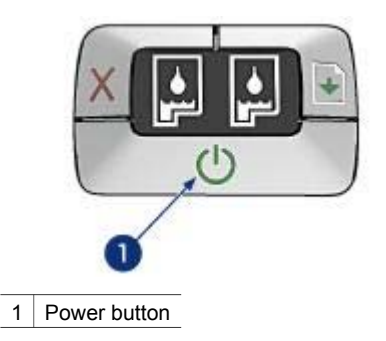

The Power light flashes when the printer is processing.

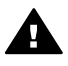

**Caution** Always use the Power button to turn the printer on and off. Using a power strip, surge protector, or a wall-mounted switch to turn the printer on and off might cause printer failure.

## **Print Cancel and Resume buttons**

The printer also has a Print Cancel button and a Resume button and light.

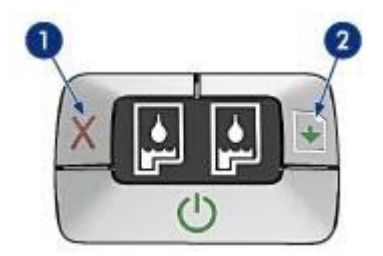

- 1 | Print Cancel button
- 2 | Resume button and light

#### **Print Cancel button**

Pressing the Print Cancel button cancels the current print job.

#### **Resume button and light**

The Resume light flashes when an action is required, such as loading paper or clearing a paper jam. When the problem is solved, press the Resume button to continue printing.

## <span id="page-10-0"></span>**Print Cartridge Status lights**

The Print Cartridge Status lights indicate the status of the [print cartridges](#page-14-0). The lights are located in the center of the control panel.

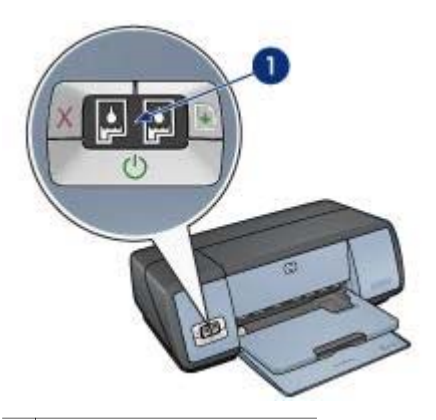

1 Print Cartridge Status lights

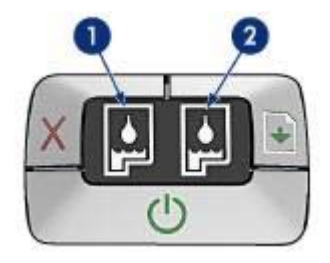

- 1 The left status light represents the tri-color print cartridge, which is installed in the left side of the print cartridge cradle.
	- The light is on and solid when the tri-color print cartridge is low on ink.
	- The light flashes when the tri-color print cartridge needs to be serviced.
- 2 The right status light represents the black or the [photo print cartridge.](#page-24-0) One of these print cartridges is installed in the right side of the print cartridge cradle.
	- The light is on and solid when the black or photo print cartridge is low on ink.
	- The light flashes when the black or photo print cartridge needs to be serviced.

<span id="page-11-0"></span>Chapter 3

# **Paper trays**

For information about the paper trays, select one of the topics below:

- Unfolding the paper trays
- [In tray](#page-12-0)
- [Out tray](#page-12-0)
- [Folding the paper trays](#page-13-0)

## **Unfolding the paper trays**

Follow these steps to unfold the paper trays:

1 Lower the In tray.

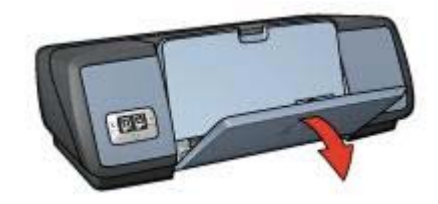

2 Lower the Out tray.

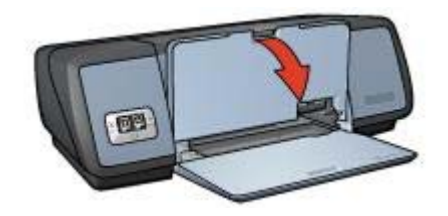

3 Pull out the Out tray extension.

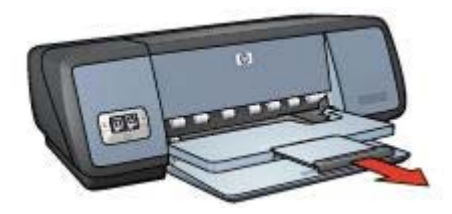

## <span id="page-12-0"></span>**In tray**

The In tray holds paper or other media.

Adjust the paper guide to print on different sizes of media.

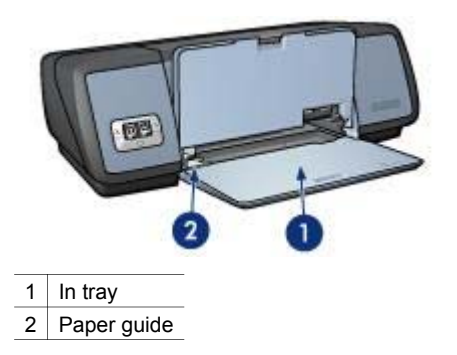

## **Out tray**

Printed pages are deposited in the Out tray.

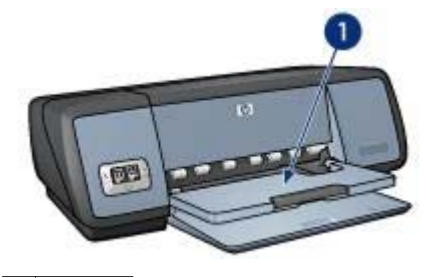

1 Out tray

Raise the Out tray to load paper or other media. Lower the Out tray before printing.

To prevent paper from falling out of the Out tray, pull out the Out-tray extension. If you are printing in the FastDraft mode, unfold the Out-tray extension stop.

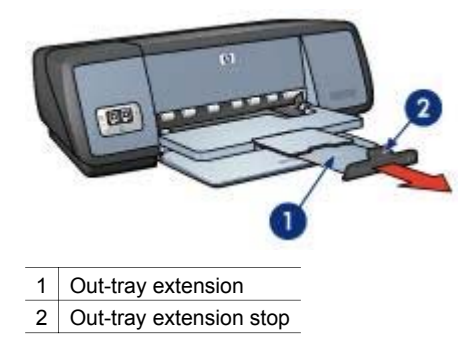

## <span id="page-13-0"></span>**Folding the paper trays**

Follow these steps to fold the paper trays:

- 1 Remove paper or other media from the paper trays.
- 2 If the Out-tray extension stop is raised, lower it and then push it into the Out-tray extension.

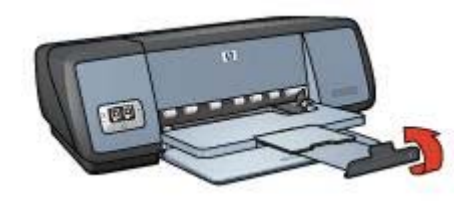

3 Push the Out-tray extension into the Out tray.

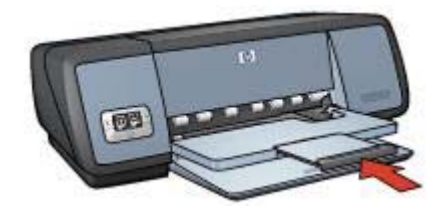

4 Raise the Out tray.

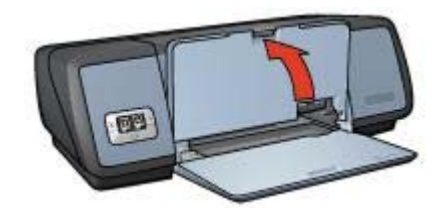

5 Raise the In tray.

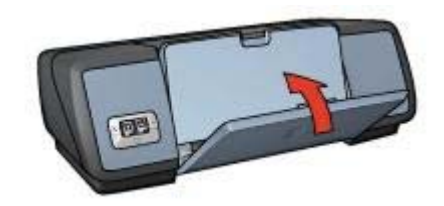

# <span id="page-14-0"></span>**Print cartridges**

Three print cartridges can be used with the printer.

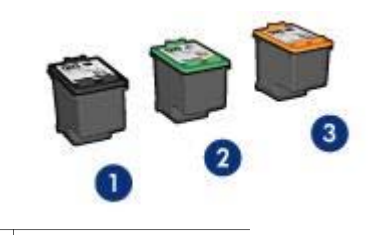

1 Black print cartridge

2 Tri-color print cartridge

3 Photo print cartridge

For information about printing with the print cartridges, see Using print cartridges. For information about buying new print cartridges, see Replacing print cartridges.

### **Using print cartridges**

The print cartridges can be used in the following ways:

### **Everyday printing**

Use the black and tri-color print cartridges for everyday print jobs.

#### **Quality color photos**

For more vibrant colors when printing color photographs or other special documents, remove the black print cartridge and install a photo print cartridge. The photo print cartridge, in combination with the tri-color print cartridge, provides you with virtually grain-free photos.

### **Replacing print cartridges**

When buying print cartridges, look for the print cartridge selection number.

You can find the selection number in three places:

● Selection number label: Look at the label on the print cartridge that you are replacing.

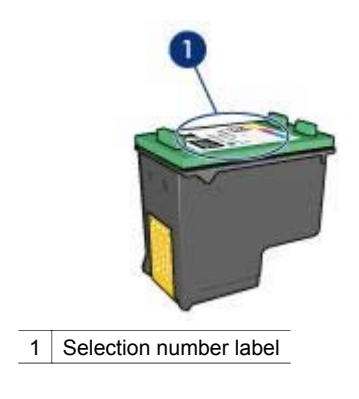

- Printer documentation: For a list of print cartridge selection numbers, see the reference guide that came with the printer.
- HP Inkjet Toolbox: Open the [HP Inkjet Toolbox](#page-71-0) and then select the **Supplies**  panel.

If a print cartridge runs out of ink, the printer can operate in [ink-backup mode.](#page-16-0)

For information about installing a replacement print cartridge, see the [print cartridge](#page-63-0)  [installation](#page-63-0) page.

## <span id="page-16-0"></span>**Ink-backup mode**

Use the ink-backup mode to operate the printer with only one print cartridge. The inkbackup mode is initiated when a print cartridge is removed from the print cartridge cradle.

- Ink-backup mode output
- Exiting ink-backup mode

#### **Ink-backup mode output**

Printing in ink-backup mode slows the printer and affects the quality of printouts.

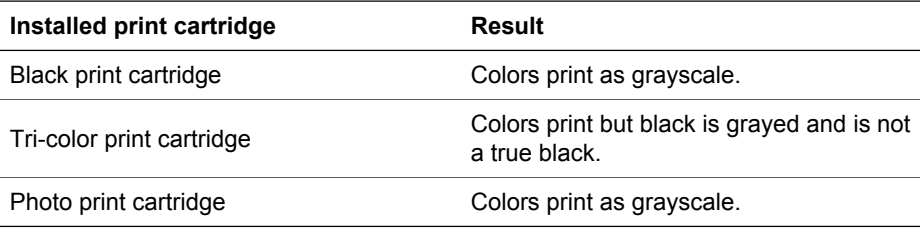

**Note** HP does not recommend using the photo print cartridge for ink-backup mode.

#### **Exiting ink-backup mode**

Install two print cartridges in the printer to exit ink-backup mode.

For instructions about installing a print cartridge, see the [print cartridge installation](#page-63-0) page.

## **Automatic Paper-Type Sensor**

The Automatic Paper-Type Sensor automatically selects the print settings that are appropriate for the media that is being printed on, particularly when HP paper and media are being used.

For more information, see How the Automatic Paper-Type Sensor works.

#### **How the Automatic Paper-Type Sensor works**

When the Automatic Paper-Type Sensor is engaged, the printer uses a red optical sensor light to scan the first page of a document and determine the best paper-type setting. After the paper-type setting is determined, the document is printed.

For more information, see [Using the Automatic Paper-Type Sensor.](#page-36-0)

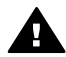

**Caution** Do not place the printer in direct sunlight. Direct sunlight can interfere with the Automatic Paper-Type Sensor.

# <span id="page-17-0"></span>**4 Connecting to the printer**

- **USB**
- **Networking**

## **USB**

The printer connects to the computer with a universal serial bus (USB) cable.

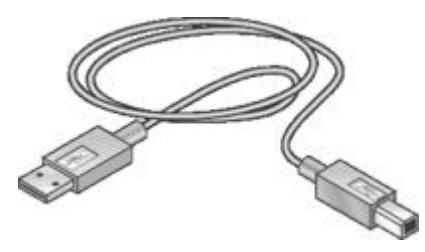

For instructions about connecting the printer with a USB cable, see the setup poster that came with the printer.

**Note** A USB cable might not be packaged with your printer.

## **Networking**

The printer can be connected to a network in two ways:

- It can be shared through a networked computer
- It can be connected by using an HP Jetdirect Print Server

#### **Connecting through a networked computer**

The printer can be connected directly to a computer on a network and then shared with other computers on the network.

For instructions about sharing the printer on a network, click **Control Panels** on the **Apple** menu, and then click **USB Printer Sharing**.

#### **Using an HP Jetdirect print server**

The printer can be connected to a network by using an HP Jetdirect print server.

For instructions about using an HP Jetdirect print server, see the documentation that came with the print server.

**Note** HP Jetdirect print servers are not available in all countries/regions.

# <span id="page-18-0"></span>**5 Printing photos**

The printer software offers several features that make printing digital photos easier and improve photo quality.

Learn how to perform the following tasks:

- Print a [borderless photo.](#page-19-0)
- Print a photo with a [border.](#page-21-0)
- Use the [HP digital photography](#page-23-0) options to touch up photos.
- Use the [photo print cartridge](#page-24-0) for great colors and virtually grain-free photos.
- Achieve the highest printing resolution with [Maximum dpi.](#page-26-0)
- Use the [color settings](#page-25-0) to change how colors are printed.
- Prevent photo paper from curling by following the [photo paper storage and handling](#page-27-0)  [guidelines.](#page-27-0)
- Use HP Everyday Photo Paper to [save money and ink](#page-26-0) when printing photos.

# <span id="page-19-0"></span>**Printing borderless photos**

- Guidelines
- Preparing to print
- **Printing**

## **Guidelines**

- For high-quality results, use a [photo print cartridge](#page-24-0) in combination with the tri-color print cartridge.
- Do not print borderless photos in [ink-backup mode](#page-16-0). Always have two print cartridges installed in the printer.
- Open the file in a software program and assign the photo size. Ensure that the size corresponds to the paper size on which you want to print the photo.
- For maximum fade resistance, use HP Premium Plus Photo Paper.
- Do not exceed the In tray capacity: 30 sheets of photo paper.

## **Preparing to print**

- 1 Raise the Out tray.
- 2 Slide the paper guide all the way to the left.
- 3 Verify that the photo paper is flat.
- 4 Place the photo paper in the In tray, with the side to be printed on facing down. If you are using photo paper with a tear-off tab, verify that the tab is pointing away from the printer.
- 5 Slide the paper guide firmly against the edge of the paper stack.

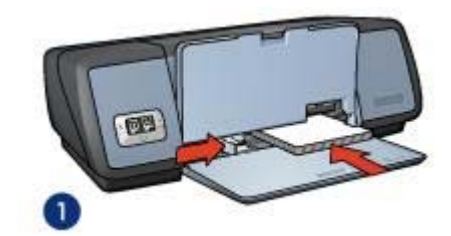

1 Small photos

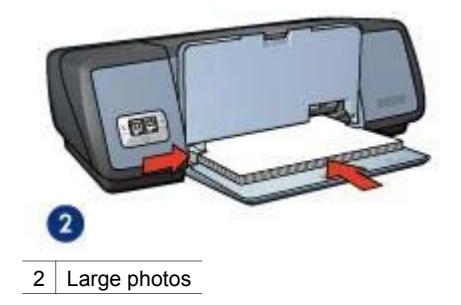

6 Lower the Out tray.

## <span id="page-20-0"></span>**Printing**

Follow these steps to print a borderless photo:

- 1 Open the [Page Setup](#page-57-0) dialog box.
- 2 Click the appropriate borderless paper size in the **Paper Size** list, and then click **OK**.
- 3 Open the [Print](#page-58-0) dialog box.
- 4 Select the **Paper Type/Quality** panel and then select the following settings:
	- **Paper Type**: The appropriate photo paper type
	- **Print Quality**: **Best** or **Maximum dpi**
- 5 Select the **Digital Photography** panel, and then set the HP digital photography options as appropriate.
- 6 Select any other print settings that you want, and then click **Print**. If you printed on photo paper that has a tear-off tab, remove the tab to make the document completely borderless.

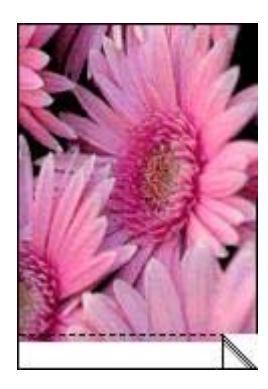

# <span id="page-21-0"></span>**Printing photos with a border**

- Guidelines
- Preparing to print
- [Printing](#page-22-0)

## **Guidelines**

- For high-quality results, use a [photo print cartridge](#page-24-0) in combination with the tri-color print cartridge.
- For maximum fade resistance, use HP Premium Plus Photo Paper.
- Do not exceed the In tray capacity: 30 sheets of photo paper.

## **Preparing to print**

- 1 Raise the Out tray.
- 2 Slide the paper guide all the way to the left.
- 3 Verify that the photo paper is flat.
- 4 Place the photo paper in the In tray with the side to be printed on facing down.
- 5 Slide the paper guide firmly against the edge of the paper stack.

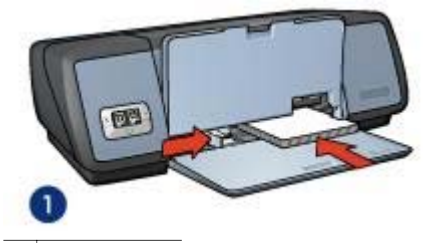

1 Small photos

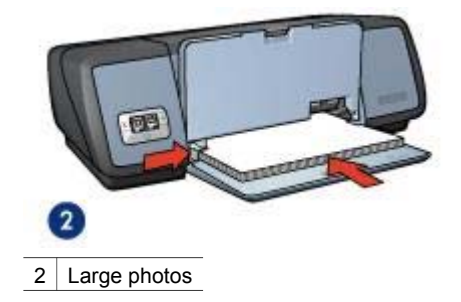

6 Lower the Out tray.

## <span id="page-22-0"></span>**Printing**

- 1 Open the [Page Setup](#page-57-0) dialog box, and then select the following settings:
	- **Paper Size**: The appropriate paper size
	- **Orientation**: The appropriate orientation
- 2 Click **OK**.
- 3 Open the [Print](#page-58-0) dialog box.
- 4 Select the **Paper Type/Quality** panel, and then select the following settings:
	- **Paper Type**: The appropriate photo paper type
	- **Print Quality**: **Best** or **Maximum dpi**
- 5 Select the **Digital Photography** panel, and then set the HP digital photography options as appropriate.
- 6 Select any other print settings that you want, and then click **Print**.

# <span id="page-23-0"></span>**HP digital photography options**

The printer has several features to enhance the quality of digital photos.

- Opening HP digital photography options
- Using HP digital photography options

## **Opening HP digital photography options**

Follow these steps to open the digital photography options:

- 1 Open the [Print](#page-58-0) dialog box.
- 2 Select the **Digital Photography** panel.

### **Using HP digital photography options**

Use the Digital Photography panel to set these options:

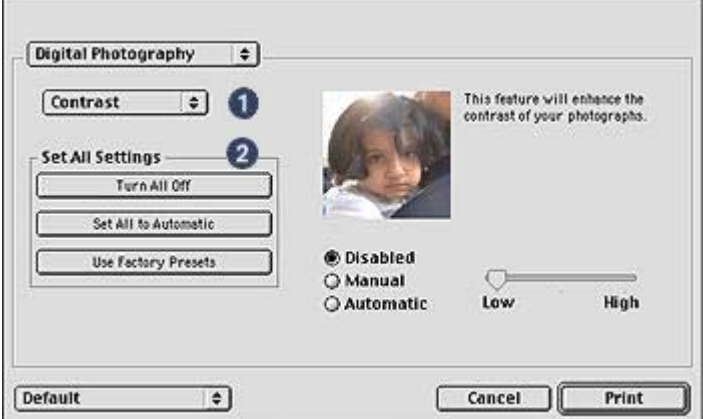

- 1 **Options Menu**: Select from the following options:
	- **Digital Flash**: Adjust the exposure in dark areas to bring out detail. Click **Automatic** to allow the printer software to balance lightness and darkness automatically.
	- **Contrast**: Adjust the contrast to your preference. Click **Automatic** to allow the printer software to balance the contrast automatically.
	- **Smart Focus**: Enhance the image quality and clarity. Click **On** to allow the printer software to focus images automatically.
	- **Smoothing**: Soften an image. Click **Automatic** to allow the printer software to smooth the image automatically.
	- **Sharpness**: Adjust the image sharpness to your preference. Click **Automatic**  to allow the printer software to sharpen the image automatically.
- 2 **Set All Settings Menu**: Select from the following settings options:
	- **Turn All Off:** Disable all the digital photography options.
	- **Set All to Automatic**: Set all the digital photography options to **Automatic**.
	- **Use Factory Presets**: Set all the digital photography options to predefined print options.

# <span id="page-24-0"></span>**Photo print cartridge**

The photo print cartridge, when used in conjunction with the tri-color print cartridge, provides virtually grain-free photos. It offers exceptional fade resistance for photos that are printed on HP Premium Plus Photo Paper.

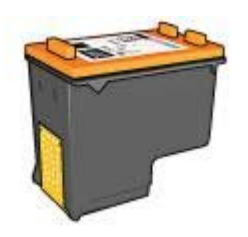

The photo print cartridge can be purchased separately if it is not included with your printer.

- Installing the photo print cartridge
- Using the photo print cartridge
- Storing the photo print cartridge

### **Installing the photo print cartridge**

To install the photo print cartridge, remove the black print cartridge from the printer, and then [install](#page-63-0) the photo print cartridge in the right side of the print cartridge cradle.

**Note** To protect a print cartridge when it is not in the printer, follow these storage [guidelines.](#page-70-0)

### **Using the photo print cartridge**

- 1 Open the [Print](#page-58-0) dialog box.
- 2 Select the **Paper Type/Quality** panel.
- 3 Click the appropriate photo paper type in the **Paper Type** drop-down list.
- 4 In the **Print Quality** drop-down list, click **Normal**, **Best**, or **Maximum dpi**.
- 5 Select any other print settings that you want, and then click **Print**.

#### **Storing the photo print cartridge**

Follow these [guidelines](#page-70-0) when storing the photo print cartridge.

# <span id="page-25-0"></span>**Color settings**

Use the Color panel to adjust how printed colors appear on your photo.

Adjusting these settings causes the printed colors to differ from the colors that appear on your computer monitor.

Follow these steps to specify color settings:

- 1 Open the [Print](#page-58-0) dialog box.
- 2 Select the **Color** panel.

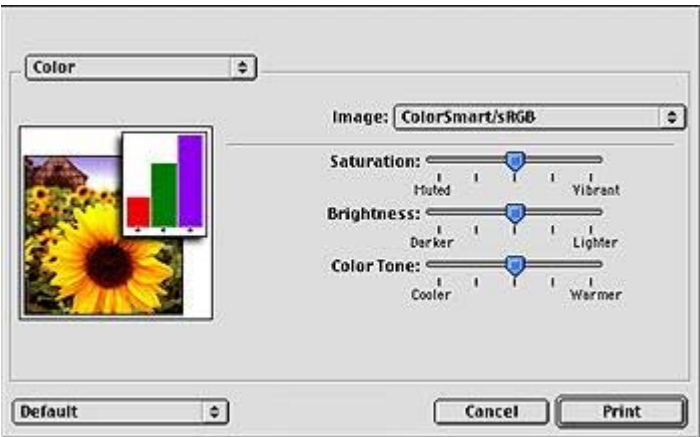

- 3 Verify that **ColorSmart/sRGB** is selected in the **Image** drop-down list.
- 4 Adjust the **Saturation**, **Brightness**, and **Color tone** to affect how overall colors are printed.
- 5 Select any other print settings that you want, and then click **Print**.

# <span id="page-26-0"></span>**Maximum dpi**

The maximum dpi print quality setting offers 4800 x 1200 optimized dots per inch (dpi) printing.

The 4800 x 1200 optimized dpi is the highest quality resolution for this printer. When 4800 x 1200 optimized dpi is selected in the printer software, the tri-color print cartridge prints in the 4800 x 1200 optimized dpi mode (up to 4800 x 1200 optimized dpi color and 1200-input dpi). If a [photo print cartridge](#page-24-0) is also installed, the print quality is enhanced. A photo print cartridge can be purchased separately if it is not included with the printer.

**Note** Using Maximum dpi increases the printing time and requires a large amount of disk space.

Follow these steps to print in the 4800 x 1200 optimized dpi mode:

- 1 Open the [Print](#page-58-0) dialog box.
- 2 Select the **Paper Type/Quality** panel.
- 3 In the **Print Quality** drop-down list, click **Maximum dpi**.
- 4 Select any other print settings that you want, and then click **Print**.

**Note** Use an HP premium photo paper when printing in the Maximum dpi mode to enhance color matching and detail in the photo.

## **Saving money when printing photos**

To save money and ink when printing photos, use HP Everyday Photo Paper, Semigloss and set the [print quality](#page-34-0) to **Normal**.

HP Everyday Photo Paper, Semi-gloss is designed to create quality photos with less ink.

**Note** For higher-quality photos, use HP Premium Plus Photo paper and set the print quality to **Best** or Maximum dpi.

# <span id="page-27-0"></span>**Storing and handling photo paper**

Follow these instructions to maintain the quality of HP brand photo paper.

## **Storage**

- Keep unused photo paper in a plastic bag. Store the packaged photo paper on a flat surface in a cool place.
- When you are ready to print, remove only the paper that you plan to use immediately from the plastic bag. When you have finished printing, return any unused photo paper to the plastic bag.
- Do not leave unused photo paper in the paper tray. The paper might start to curl, which can reduce the quality of your photos.

## **Handling**

- Always hold photo paper by its edges. Fingerprints on photo paper can reduce print quality.
- If the corners of the photo paper curl more than 10 mm (0.4 inch), flatten the paper by putting it in the storage bag, and then gently bending it the opposite direction of the curl until the paper lies flat.

Photo paper should be flat before it is printed on.

# <span id="page-28-0"></span>**6 Printing tips**

# **Save time**

[Set the order](#page-29-0) in which your document pages print.

# **Save money**

- Print a [two-sided document](#page-30-0).
- Print [multiple pages on a single sheet of paper](#page-33-0).

# **Enhance the quality of printouts**

- Select the right [paper type](#page-36-0).
- Select the right [print quality.](#page-34-0)
- [Resize](#page-35-0) the document as needed.

# <span id="page-29-0"></span>**Setting the print order**

The print order determines the order in which your multi-page documents print. Frequently, it is convenient to have the first page of a document print last so that the complete document lies face-up in the Out tray.

To set the print order, follow these steps:

- 1 Open the [Print](#page-58-0) dialog box.
- 2 Select the **General** panel.

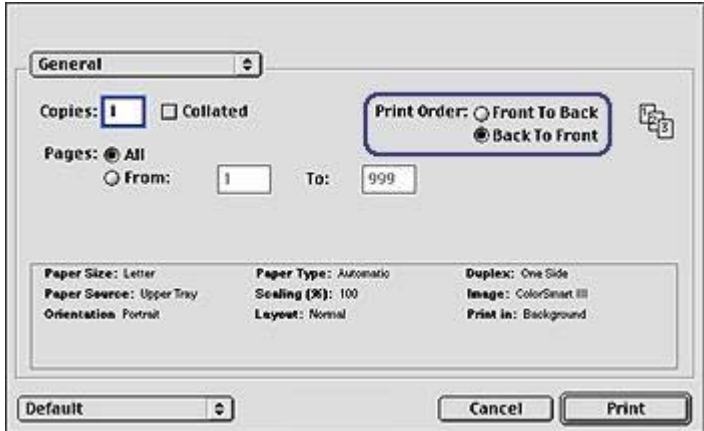

- 3 Select one of the following options:
	- **Front to back**: Print the first page of the document first.
	- **Back to front:** Print the first page of the document last. This setting saves time because you do not have to reorder the printed pages. It is the appropriate setting for most print jobs.
- 4 Select any other print settings that you want, and then click **Print**.

# <span id="page-30-0"></span>**Two-sided printing**

Use two-sided printing, also called *duplexing*, to print on both sides of the paper. Printing on both sides of the paper is not only economical, but environmentally conscious as well.

Follow these instructions to print a two-sided document:

- 1 Open the [Page Setup](#page-57-0) dialog box, and then click the appropriate orientation.
- 2 Click **OK**.
- 3 Open the [Print](#page-58-0) dialog box.
- 4 Select the **Layout** panel.

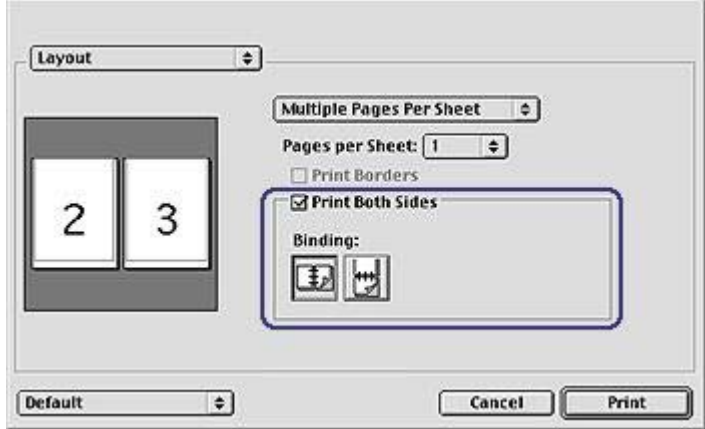

- 5 Select **Print Both Sides**.
- 6 Select the appropriate binding:

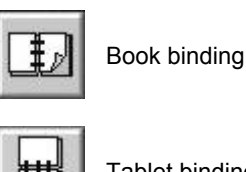

Tablet binding

- 7 Select any other print settings that you want, and then click **Print**. The printer automatically prints the odd-numbered pages first.
- 8 After the odd-numbered pages have printed, reload the paper, with the printed side facing up, according to the binding type and orientation selected:
	- **Book binding**: Reload the paper as shown in the following illustrations.

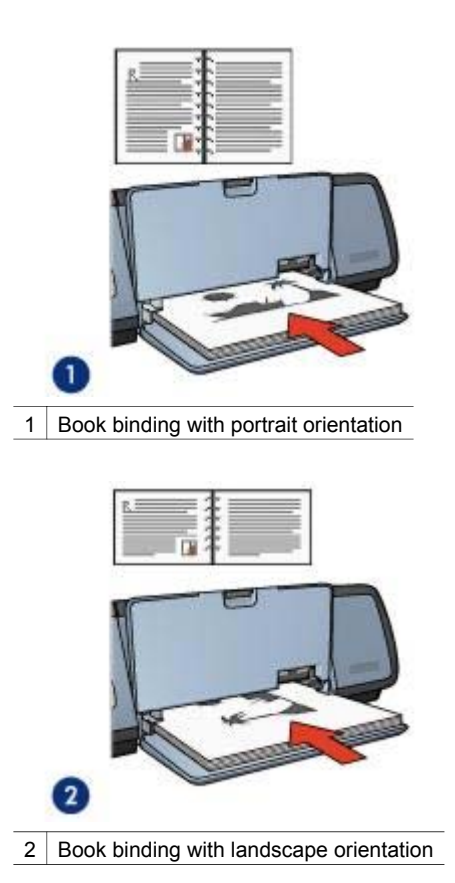

– **Tablet binding**: Reload the paper as shown in the following illustrations.

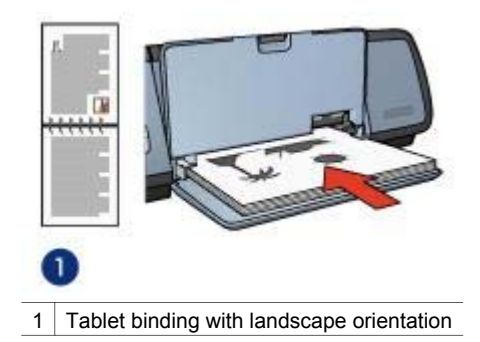

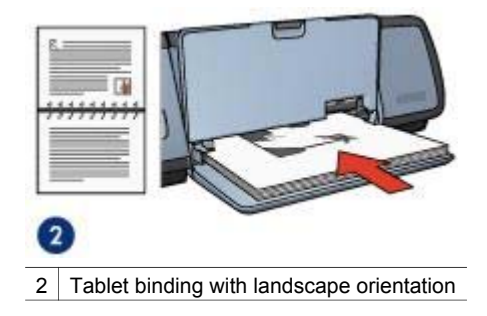

# <span id="page-33-0"></span>**Printing multiple pages on a single sheet of paper**

Use the printer software to print multiple pages of a document on a single sheet of paper. The printer software automatically resizes the document text and images to fit on the printed page.

Follow these steps to print multiple pages on a single sheet of paper:

- 1 Open the [Print](#page-58-0) dialog box.
- 2 Select the **Layout** panel.

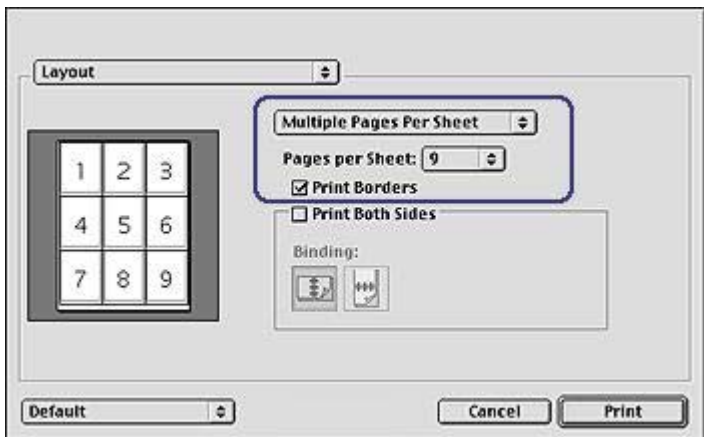

- 3 In the drop-down list, click **Multiple Pages Per Sheet**.
- 4 In the **Pages per Sheet** drop-down list, select the number of pages that you want to appear on each sheet of paper.
- 5 If you want a border to appear around each page image, select the **Print Borders**  check box.
- 6 Select any other print settings that you want, and then click **Print**.

# <span id="page-34-0"></span>**Selecting a print quality**

Follow these steps to select a print quality from the printer software:

- 1 Open the [Print](#page-58-0) dialog box.
- 2 Select the **Paper Type/Quality** panel.
- 3 Select one of the following settings from the **Print Quality** drop-down list:
	- **Use printer default**: Print in the Normal mode.
	- **FastDraft**: Print at the fastest printing speed.
	- **Fast normal**: Print more quickly than the Normal mode and at a higher print quality than FastDraft.
	- **Normal**: Create the best balance between print quality and speed. This is the appropriate setting for most documents.
	- **Best**: Produce high-quality printing.
	- **Maximum dpi:** Produce the highest quality printing. This setting requires more time to print than Best and requires a large amount of disk space.

<span id="page-35-0"></span>Chapter 6

# **Resizing a document**

Use this printer software feature to shrink or enlarge printed text and graphics without changing the paper size.

Follow these steps to shrink or enlarge text and graphics:

- 1 Open the [Page Setup](#page-57-0) dialog box.
- 2 In the **Scaling (%)** box, type the percentage by which you want to shrink or enlarge the document.

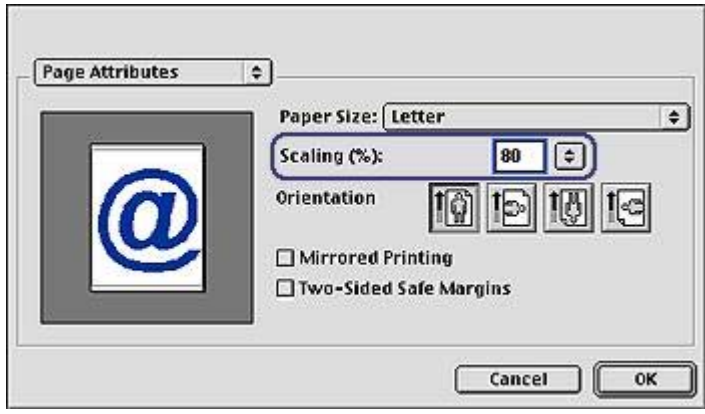

- Type a number from 25 to 99 to reduce a document image.
- Type a number from 101 to 400 to enlarge a document image.
- 3 Click **OK**, and then print the document.
# **Selecting a paper type**

- Using the Automatic Paper-Type Sensor
- Selecting a specific paper type

#### **Using the Automatic Paper-Type Sensor**

Automatic is the default paper-type setting. When it is used, the [Automatic Paper-Type](#page-16-0) [Sensor](#page-16-0) automatically selects the print settings that are appropriate for the media on which you are printing, particularly when HP paper and media are used.

Follow these steps to print using the Automatic Paper-Type Sensor:

- 1 Open the [Print](#page-58-0) dialog box.
- 2 Select the **Paper Type/Quality** panel.
- 3 In the **Paper Type** drop-down list, click **Automatic**.
- 4 Select any other print settings that you want, and then click **Print**.

**Note** Do not use the Automatic setting for high-quality printouts. Instead, select a specific paper type.

#### **Selecting a specific paper type**

When printing a higher-quality document, HP recommends that you select a specific paper type.

Follow these steps to select a specific paper type:

- 1 Open the [Print](#page-58-0) dialog box.
- 2 Select the **Paper Type/Quality** panel.
- 3 In the **Paper Type** drop-down list, click the specific paper type.
- 4 Select any other print settings that you want, and then click **Print**.

# **7 Printing other documents** [E-mail](#page-38-0) [Letters](#page-39-0) [Documents](#page-40-0) [Envelopes](#page-42-0)  [Brochures](#page-43-0) [Greeting cards](#page-45-0) [Postcards](#page-46-0)

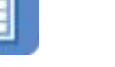

[Transparencies](#page-48-0) [Labels](#page-49-0) Index cards

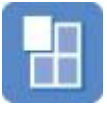

[Booklets](#page-51-0) **[Posters](#page-53-0)** [Iron-on transfers](#page-55-0)

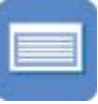

**Printing tips**: Minimize your cost and effort while maximizing the quality of your printouts with [printing tips.](#page-28-0)

**Printer software**: Learn about the [printer software](#page-57-0).

# <span id="page-38-0"></span>**E-mail**

- **Guidelines**
- Preparing to print
- Printing

#### **Guidelines**

Do not exceed the In tray capacity: 100 sheets of plain paper.

#### **Preparing to print**

- 1 Raise the Out tray.
- 2 Slide the paper guide all the way to the left.
- 3 Place plain paper in the In tray, pushing the paper into the printer until it stops.
- 4 Slide the paper guide firmly against the edge of the paper stack.

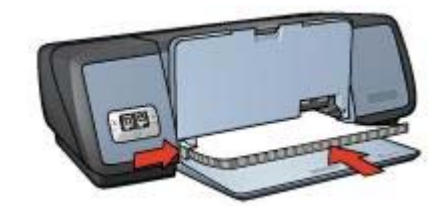

5 Lower the Out tray.

- 1 If necessary, open the [Page Setup](#page-57-0) dialog box and set the paper size, scaling, and orientation options.
- 2 Open the [Print](#page-58-0) dialog box.
- 3 Select the **Paper Type/Quality** panel.
- 4 In the **Paper Type** drop-down list, click **Automatic** or **Plain Paper**.
- 5 Select any other print settings that you want, and then click **Print**.

# <span id="page-39-0"></span>**Letters**

- Guidelines
- Preparing to print
- Printing

#### **Guidelines**

- For help printing on an envelope, see [envelopes](#page-42-0).
- Do not exceed the In tray capacity: 100 sheets of paper.

#### **Preparing to print**

- 1 Raise the Out tray.
- 2 Slide the paper guide all the way to the left.
- 3 Place the paper in the In tray, pushing the paper into the printer until it stops.

**Note** If you are using letterhead paper, verify that the letterhead is facing down and toward the interior of the printer.

4 Slide the paper guide firmly against the edge of the paper stack.

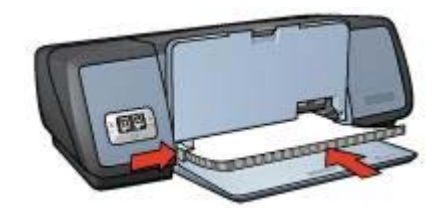

5 Lower the Out tray.

- 1 If necessary, open the [Page Setup](#page-57-0) dialog box and set the paper size, scaling, and orientation options.
- 2 Open the [Print](#page-58-0) dialog box.
- 3 Select the **Paper Type/Quality** panel.
- 4 In the **Paper Type** drop-down list, click **Automatic** or **Plain Paper**.
- 5 In the **Print Quality** drop-down list, select the appropriate print quality.
- 6 Select any other print settings that you want, and then click **Print**.

# <span id="page-40-0"></span>**Documents**

- Guidelines
- Preparing to print
- [Printing](#page-41-0)

#### **Guidelines**

- Save paper with [two-sided printing.](#page-30-0)
- Do not exceed the In tray capacity: 100 sheets of paper.

#### **Preparing to print**

- 1 Raise the Out tray.
- 2 Slide the paper guide all the way to the left.
- 3 Place plain paper in the In tray, pushing the paper into the printer until it stops.
- 4 Slide the paper guide firmly against the edge of the paper stack.

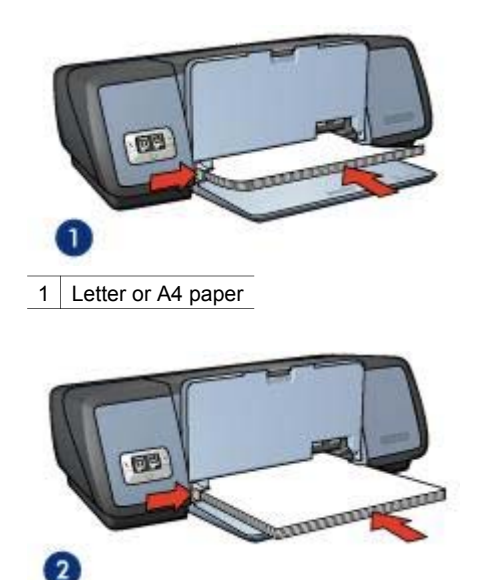

- 2 Legal paper (extends over the edge of the In tray)
- 5 Lower the Out tray.

- <span id="page-41-0"></span>1 If necessary, open the [Page Setup](#page-57-0) dialog box and set the paper size, scaling, and orientation options.
- 2 Open the [Print](#page-58-0) dialog box.
- 3 Select the **Paper Type/Quality** panel.
- 4 In the **Paper Type** drop-down list, click **Automatic** or **Plain Paper**.
- 5 Select the following print settings as appropriate.
	- [Print quality](#page-34-0)
	- [Two-sided printing](#page-30-0)
- 6 Select any other print settings that you want, and then click **Print**.

# <span id="page-42-0"></span>**Envelopes**

- **Guidelines**
- Preparing to print
- **Printing**

#### **Guidelines**

- Avoid using envelopes that have the following features:
	- Clasps or windows
	- Thick, irregular, or curled edges
	- Shiny or embossed coatings
	- Wrinkles, tears, or other damage
- Align the envelope edges before inserting the envelopes in the In tray.
- Do not exceed the In tray capacity: 10 envelopes.

#### **Preparing to print**

- 1 Raise the Out tray, and then remove all paper from the In tray.
- 2 Slide the paper guide all the way to the left.
- 3 Place the envelopes in the In tray, as far to the right as possible. The side to be printed on should face down and the flap should be on the left.
- 4 Push the envelopes into the printer until they stop.
- 5 Slide the paper guide firmly against the edge of the envelope stack.

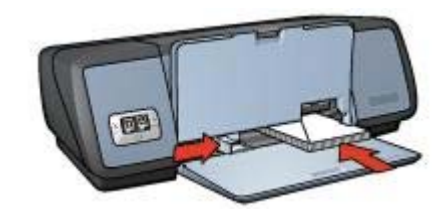

6 Lower the Out tray.

- 1 If necessary, open the [Page Setup](#page-57-0) dialog box and set the paper size, scaling, and orientation options.
- 2 Open the [Print](#page-58-0) dialog box.
- 3 Select the **Paper Type/Quality** panel.
- 4 In the **Paper Type** drop-down list, click **Automatic** or **Plain Paper**.
- 5 Select any other print settings that you want, and then click **Print**.

# <span id="page-43-0"></span>**Brochures**

- Guidelines
- Preparing to print
- Printing borderless brochures
- Printing brochures with borders

#### **Guidelines**

- For great results, use HP Brochure and Flyer Paper.
- Do not print borderless documents in [ink-backup mode](#page-16-0). Always have two print cartridges installed in the printer.
- Open the file in a software program and assign the brochure size. Ensure that the size corresponds to the paper size on which you want to print the brochure.
- Do not exceed the In tray capacity: 20 sheets of brochure paper.

#### **Preparing to print**

- 1 Raise the Out tray.
- 2 Slide the paper guide all the way to the left.
- 3 Place brochure paper in the In tray, pushing the paper into the printer until it stops.
- 4 Slide the paper guide firmly against the edge of the paper stack.

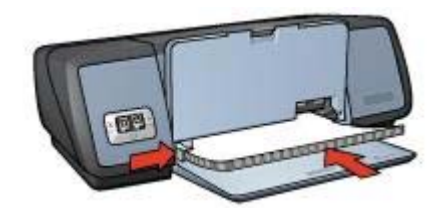

5 Lower the Out tray.

#### **Printing borderless brochures**

- 1 Open the [Page Setup](#page-57-0) dialog box.
- 2 Click the appropriate borderless paper size in the **Paper Size** list.
- 3 Click **OK**.
- 4 Open the [Print](#page-58-0) dialog box.
- 5 Select the **Paper Type/Quality** panel.
- 6 In the **Paper Type** drop-down list, click the appropriate brochure paper.
- 7 In the **Print Quality** drop-down list, select **Normal**, **Best**, or **Maximum dpi**.
- 8 Select any other print settings that you want, and then click **Print**.

#### <span id="page-44-0"></span>**Printing brochures with borders**

- 1 If necessary, open the [Page Setup](#page-57-0) dialog box and set the paper size, scaling, and orientation options.
- 2 Open the [Print](#page-58-0) dialog box.
- 3 Select the **Paper Type/Quality** panel, and then specify the following settings:
	- **Paper Type**: The appropriate brochure paper type
	- **Print Quality**: **Normal**, **Best**, or **Maximum dpi**
- 4 Select any other print settings that you want, and then click **Print**.

# <span id="page-45-0"></span>**Greeting cards**

- Guidelines
- Preparing to print
- Printing

#### **Guidelines**

- Unfold prefolded cards, and then place them in the In tray.
- For great results, use HP Greeting Card Paper.
- Do not exceed the In tray capacity: 20 cards.

#### **Preparing to print**

- 1 Raise the Out tray, and then remove all paper from the In tray.
- 2 Slide the paper guide all the way to the left.
- 3 Fan the edges of the greeting cards to separate them, and then align the edges.
- 4 Place the greeting cards in the In tray, with the side to be printed on facing down.
- 5 Push the cards into the printer until they stop.
- 6 Slide the paper guide firmly against the edge of the cards.

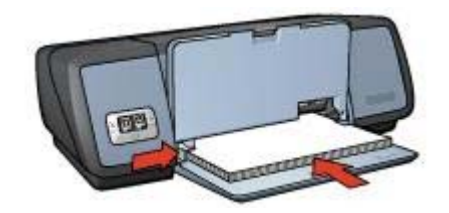

7 Lower the Out tray.

- 1 Open the [Page Setup](#page-57-0) dialog box, and then select the following settings:
	- **Paper Size:** The appropriate card size
	- **Orientation**: The appropriate orientation
- 2 Open the [Print](#page-58-0) dialog box.
- 3 Select the **Paper Type/Quality** panel, and then specify the following settings:
	- **Paper Type:** The appropriate card type
	- **Print Quality**: **Normal**, **Best**, or **Maximum dpi**
- 4 Select any other print settings that you want, and then click **Print**.

# <span id="page-46-0"></span>**Postcards**

- Guidelines
- Preparing to print
- [Printing](#page-47-0)

#### **Guidelines**

- Use only cards that meet the paper size specifications for the printer. For specifications, see the reference guide that came with the printer.
- Do not exceed the In tray capacity: 30 cards.

#### **Preparing to print**

- 1 Raise the Out tray.
- 2 Slide the paper guide all the way to the left.
- 3 Place the cards in the In tray, as far to the right as possible. The side to be printed on should face down and the short edge should point toward the printer.
- 4 Push the cards into the printer until they stop.
- 5 Slide the paper guide firmly against the edge of the cards.

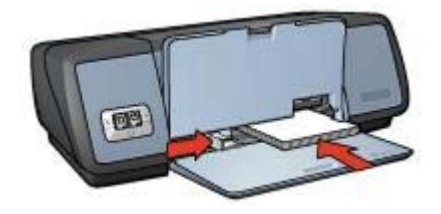

6 Lower the Out tray.

#### <span id="page-47-0"></span>**Printing**

- 1 Open the [Page Setup](#page-57-0) dialog box, and then select the following settings:
	- **Paper Size**: The appropriate card size

**Note** To print a borderless card, click the borderless photo size that matches the card size.

- **Orientation**: The appropriate orientation
- 2 Click **OK**.
- 3 Open the [Print](#page-58-0) dialog box.
- 4 Select the **Paper Type/Quality** panel, and then specify the following settings:
	- **Paper Type**: The appropriate card type
	- **Print Quality**: **Normal**, **Best**, or **Maximum dpi**
- 5 If you want to use them, set the [HP digital photography options](#page-23-0).
- 6 Select any other print settings that you want, and then click **Print**.

**Note** If an out-of-paper message appears, verify that the cards are positioned correctly in the paper tray.

# <span id="page-48-0"></span>**Transparencies**

- Guidelines
- Preparing to print
- **Printing**

#### **Guidelines**

- For great results, use HP Premium Inkjet Transparency Film.
- Do not exceed the In tray capacity: 30 transparencies.

#### **Preparing to print**

- 1 Raise the Out tray, and then remove all paper from the In tray.
- 2 Slide the paper guide all the way to the left.
- 3 Place the transparencies in the In tray.

The side to be printed on should face down and the adhesive strip should face up and toward the printer.

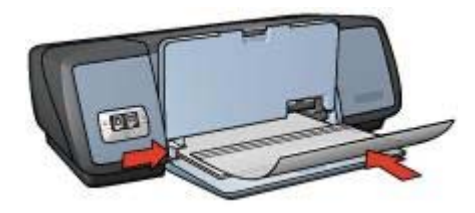

- 4 Carefully push the transparencies into the printer until they stop, so that none of the adhesive strips catch on one another.
- 5 Slide the paper guide firmly against the edge of the transparencies.
- 6 Lower the Out tray.

- 1 If necessary, open the [Page Setup](#page-57-0) dialog box and set the paper size, scaling, and orientation options.
- 2 Open the [Print](#page-58-0) dialog box.
- 3 Select the **Paper Type/Quality** panel, and then specify the following settings:
	- Paper Type: The appropriate transparency type
	- **Print Quality**: **Normal** or **Best**
- 4 Select any other print settings that you want, and then click **Print**.

# <span id="page-49-0"></span>**Labels**

- Guidelines
- Preparing to print
- Printing

#### **Guidelines**

- Use only paper, plastic, or clear labels that are designed specifically for inkjet printers.
- Use only full sheets of labels.
- Avoid using labels that are sticky, wrinkled, or pulling away from the protective backing.
- Do not exceed the In tray capacity: 20 sheets of labels (use only Letter or A4-size sheets).

#### **Preparing to print**

- 1 Raise the Out tray, and then remove all paper from the In tray.
- 2 Slide the paper guide all the way to the left.
- 3 Fan the edges of the label sheets to separate them, and then align the edges.
- 4 Place the label sheets in the In tray with the label side facing down.
- 5 Push the sheets into the printer until they stop.
- 6 Slide the paper guide firmly against the edge of the sheets.

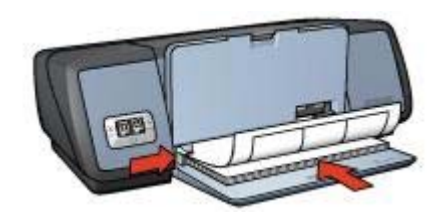

7 Lower the Out tray.

- 1 Open the [Page Setup](#page-57-0) dialog box, and then select the following settings:
	- **Paper Size**: **A4** or **US Letter**
	- **Orientation**: The appropriate orientation
- 2 Click **OK**.
- 3 Open the [Print](#page-58-0) dialog box.
- 4 Select the **Paper Type/Quality** panel.
- 5 In the **Paper Type** drop-down list, click **Automatic** or **Plain Paper**.
- 6 Select any other print settings that you want, and then click **Print**.

# <span id="page-50-0"></span>**Index cards and other small media**

- **Guidelines**
- Preparing to print
- Printing

#### **Guidelines**

- Use only cards and small media that meet the paper size specifications for the printer. For specifications, see the reference guide that came with the printer.
- Do not exceed the In tray capacity: 30 cards.

#### **Preparing to print**

- 1 Raise the Out tray, and then remove all paper from the In tray.
- 2 Slide the paper guide all the way to the left.
- 3 Place the cards in the In tray, as far to the right as possible. The side to be printed on should face down and the short edge should point toward the printer.
- 4 Push the cards into the printer until they stop.
- 5 Slide the paper guide firmly against the edge of the cards.

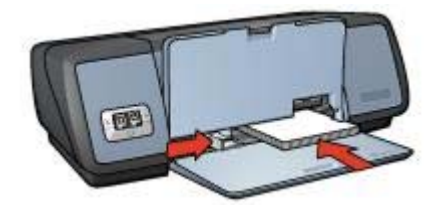

6 Lower the Out tray.

- 1 Open the [Page Setup](#page-57-0) dialog box, and then select the following settings:
	- **Paper Size**: The appropriate card size
	- **Orientation**: The appropriate orientation
- 2 Click **OK**.
- 3 Open the [Print](#page-58-0) dialog box.
- 4 Select the **Paper Type/Quality** panel, and then specify the appropriate paper type.
- 5 Select any other print settings that you want, and then click **Print**.

# <span id="page-51-0"></span>**Booklets**

Booklet printing automatically arranges and resizes the pages of a document so that when the document is folded into a booklet, the page order is correct.

For example, when a four-page booklet is printed on both sides of the paper, the pages are reordered and printed as shown in the following illustration:

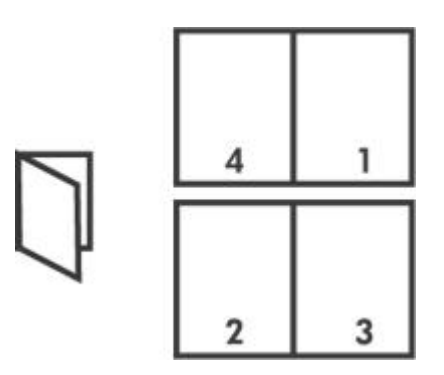

- **Guidelines**
- Preparing to print
- **Printing**

#### **Guidelines**

Do not exceed the In tray capacity: 100 sheets of paper.

#### **Preparing to print**

- 1 Raise the Out tray.
- 2 Slide the paper guide all the way to the left.
- 3 Place plain paper in the In tray, pushing the paper into the printer until it stops.
- 4 Slide the paper guide firmly against the edge of the paper stack.

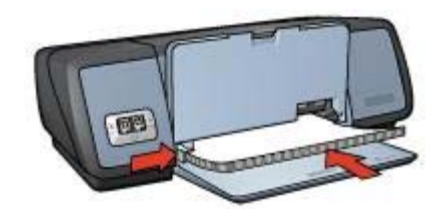

5 Lower the Out tray.

#### <span id="page-52-0"></span>**Printing**

- 1 Open the [Page Setup](#page-57-0) dialog box, and then select the following settings:
	- **Paper Size**: The appropriate paper size
	- **Orientation**: The appropriate orientation
- 2 Open the [Print](#page-58-0) dialog box.
- 3 Select the **Layout** panel.
- 4 In the menu, click **Booklet**.
- 5 In the **Print On** drop-down list, click the appropriate paper size.
- 6 If you want the pages to be ordered from right to left, select the **Right to Left** check box.

**Note** For most languages, leave the **Right to Left** check box cleared.

- 7 Select any other print settings that you want, and then click **Print**.
- 8 When prompted, reload the printed pages in the In tray, as shown in the following illustration.

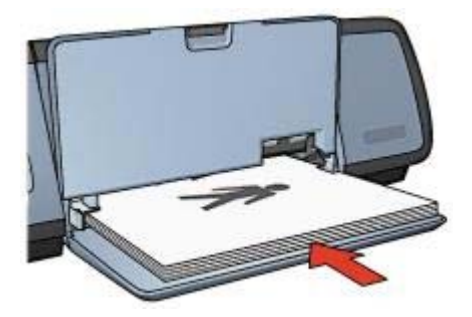

9 Click **Continue** to finish printing the booklet.

# <span id="page-53-0"></span>**Posters**

- Guidelines
- Preparing to print
- [Printing](#page-54-0)

#### **Guidelines**

● After the sections of a poster have been printed, trim the edges of the sheets and tape the sheets together.

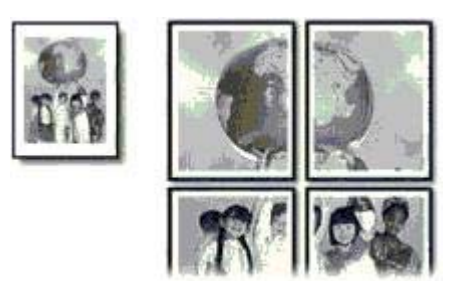

● Do not exceed the In tray capacity: 100 sheets of paper.

#### **Preparing to print**

- 1 Raise the Out tray.
- 2 Slide the paper guide all the way to the left.
- 3 Place plain paper in the In tray, pushing the paper into the printer until it stops.
- 4 Slide the paper guide firmly against the edge of the paper stack.

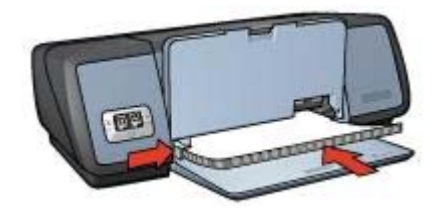

5 Lower the Out tray.

- <span id="page-54-0"></span>1 If necessary, open the [Page Setup](#page-57-0) dialog box and set the paper size, scaling, and orientation options.
- 2 Open the [Print](#page-58-0) dialog box.
- 3 Select the **Paper Type/Quality** panel.
- 4 In the **Paper Type** drop-down list, click **Automatic** or **Plain Paper**.
- 5 Select the **Layout** panel, and then specify the following settings:
	- **Multiple Pages Per Sheet Menu**: **Tiling**
	- **Tiling Size**: **2**, **3**, or **4**
- 6 Select any other print settings that you want, and then click **Print**.

# <span id="page-55-0"></span>**Iron-on transfers**

- Guidelines
- Preparing to print
- [Printing](#page-56-0)

#### **Guidelines**

- Use HP Iron-on Transfers for great results.
- When printing a mirror image, the text and the pictures are horizontally reversed from what appears on the computer screen.

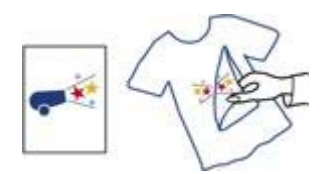

● Do not exceed the In tray capacity: 12 iron-on transfers.

#### **Preparing to print**

- 1 Raise the Out tray, and then remove all paper from the In tray.
- 2 Slide the paper guide all the way to the left.
- 3 Place the iron-on transfer paper in the In tray, with the side to be printed on facing down.
- 4 Push the paper into the printer until it stops.
- 5 Slide the paper guide firmly against the edge of the paper stack.

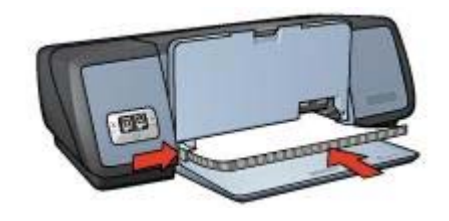

6 Lower the Out tray.

#### <span id="page-56-0"></span>**Printing**

- 1 Open the [Page Setup](#page-57-0) dialog box, and then select the following settings:
	- **Paper Size**: **A4** or **US Letter**
	- **Mirror Image**: Select this setting

**Note** Some iron-on transfer paper types do not require you to print a mirror image.

- 2 Click **OK**.
- 3 Open the [Print](#page-58-0) dialog box.
- 4 Select the **Paper Type/Quality** panel.
- 5 In the **Paper Type** drop-down list, click **Automatic** or **Plain Paper**.
- 6 Select any other print settings that you want, and then click **Print**.

# <span id="page-57-0"></span>**8 Printer software**

- Print settings
- Page Setup dialog box
- [Print dialog box](#page-58-0)
- [Managing the printer](#page-58-0)
- [Viewing and changing the status of a print job](#page-60-0)
- [Printing from the computer desktop](#page-61-0)

# **Print settings**

The printer is controlled by software installed on your computer. Use the printer software, also known as the *printer driver*, to change the print settings for a document.

To specify the document paper size, scaling, and orientation, use the Page Setup dialog box.

To specify other print settings for a document, and to send the document to the printer, use the [Print](#page-58-0) dialog box.

# **Page Setup dialog box**

Use the Page Setup dialog box to modify the document layout.

To use the **Page Setup** dialog box, open the software program that was used to create the document, click **File**, and then click **Page Setup**.

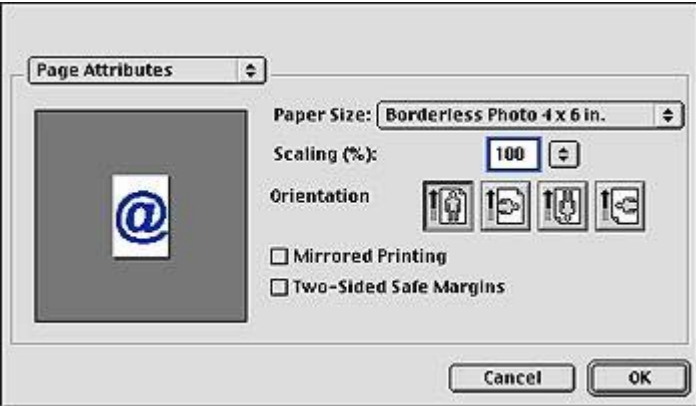

Use the Page Setup dialog box to perform the following tasks:

- Set the paper size for a document.
- Resize a document.
- Specify the document orientation.

# <span id="page-58-0"></span>**Print dialog box**

Use the Print dialog box to modify print settings for the document that you are printing. The options that are available depend on the panel that is selected.

To open the **Print** dialog box, open the document that you want to print, click **File**, and then click **Print**.

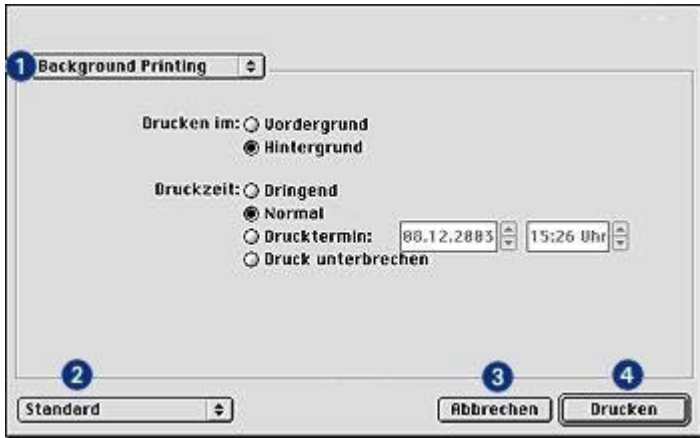

Use the menu and buttons for these functions:

- 1 **Panel Menu**: Toggle between print setting panels and an application-specific panel.
- 2 **Defaults**: Select one of the following options:
	- **Save Current Settings**: Name and save the current print settings for future use.
	- **Edit Settings**: Rename or delete a saved set of print settings.
- 3 **Cancel**: Close the dialog box without saving the new settings.
- 4 **Print**: Click to print the document.

# **Managing the printer**

Managing the printer includes the following tasks:

- Choosing the printer
- Setting the printer as your default printer
- [Checking the status of the printer](#page-60-0)

#### **Choosing the printer**

Follow these steps to choose the printer:

1 Select **Chooser** from the Apple menu.

<span id="page-59-0"></span>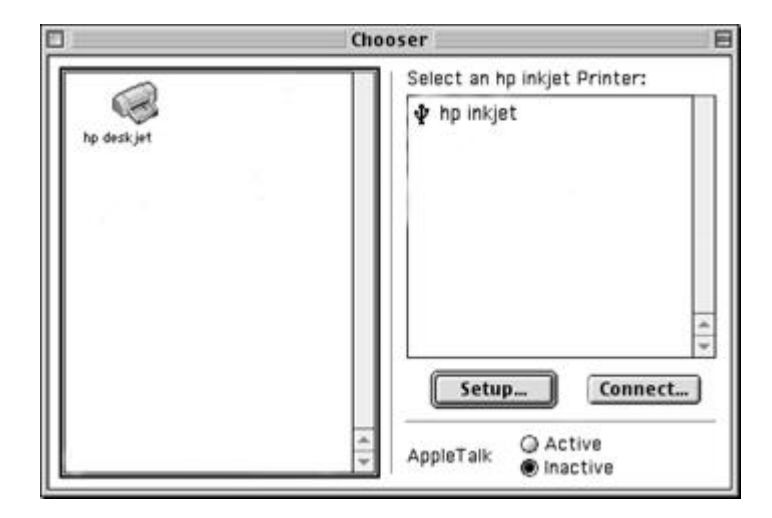

- 2 Click the HP printer icon in the left side of the **Chooser** dialog box.
- 3 Click the HP printer name in the right side of the **Chooser** dialog box.
- 4 Close the **Chooser**.

#### **Setting the printer as your default printer**

Setting the printer as the default printer for your computer automatically routes all print jobs to the HP printer.

You can select another printer for a particular document. However, switching printers might affect the document formatting and pagination.

To set the default printer:

- 1 Use the [Chooser](#page-58-0) to select the HP printer.
- 2 Use one of the following methods to set the printer as the default printer:
	- Click the menu bar printer icon at the top of the screen, and then select the printer name.
	- Click the control strip printer icon, and then select the printer name.
	- Click the desktop printer icon, and then click **Set Default Printer** on the **Printing** menu.

#### <span id="page-60-0"></span>**Checking the status of the printer**

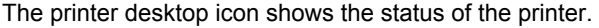

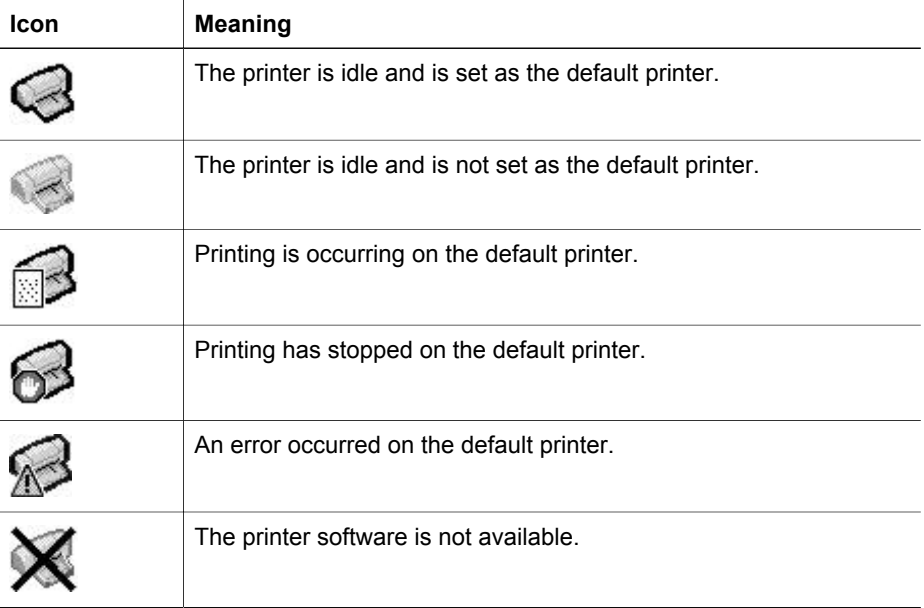

# **Viewing and changing the status of a print job**

When using background printing, open the Print Status dialog box to view the status of the document as it prints.

#### **Opening the Print Status dialog box**

Double-click the HP printer icon on the desktop to open the Print Status dialog box.

#### **Using the Print Status dialog box**

The following options are available on the Print Status dialog box:

<span id="page-61-0"></span>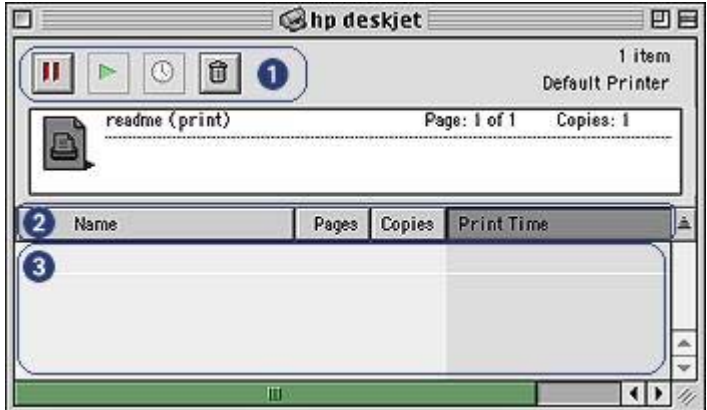

1 **Control buttons**: Select a print job in the print queue, and then click one of the following buttons to control printing:

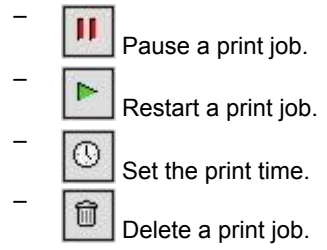

- 2 **Column Titles**: Click a column title to sort the print jobs.
- 3 **Print Queue**: Select a print job, and then drag it to a new position in the print queue.

# **Printing from the computer desktop**

Desktop printing is useful when you want to print a number of documents or print a document that is formatted for a particular printer.

Use one of the following methods to print from the desktop:

- Drag the icons of the documents that you want to print to the printer icon on the desktop.
- Select the icons of the documents that you want to print, click **File**, and then click **Print**. Select the options that you want from the [Print](#page-58-0) dialog box, and then click **Print**.

# <span id="page-62-0"></span>**9 Maintenance**

- Installing print cartridges
- [Setting the auto-on and auto-off feature](#page-65-0)
- [Aligning print cartridges](#page-65-0)
- [Calibrating color](#page-65-0)
- Calibrating print quality
- Automatically cleaning the print cartridges
- [Viewing estimated ink levels](#page-66-0)
- [Maintaining the printer body](#page-67-0)
- Removing ink from your skin and clothing
- [Manually cleaning print cartridges](#page-68-0)
- [Maintaining print cartridges](#page-69-0)
- [Using the HP Inkjet Toolbox](#page-71-0)

# **Installing print cartridges**

- Print cartridge combinations
- **Selection numbers**
- [Ink-backup mode](#page-63-0)
- [Installation instructions](#page-63-0)

#### **Print cartridge combinations**

For printing most documents, use the tri-color print cartridge and the black print cartridge. When printing photos, use the photo print cartridge along with the tri-color print cartridge.

Always install the tri-color print cartridge in the left side of the print cartridge cradle.

Install the black or photo print cartridge in the right side of the print cartridge cradle.

#### **Selection numbers**

When buying replacement print cartridges, look for the print cartridge selection number.

You can find the selection number in three places:

Selection number label: Look at the label on the print cartridge that you are replacing.

<span id="page-63-0"></span>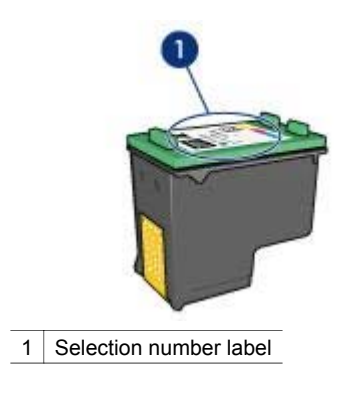

- Printer documentation: For a list of print cartridge selection numbers, see the reference guide that came with the printer.
- HP Inkjet Toolbox: Open the [HP Inkjet Toolbox](#page-71-0) and then select the **Supplies**  panel.

#### **Ink-backup mode**

The printer can operate with only one print cartridge installed. For more information, see the [ink-backup mode](#page-16-0) section.

#### **Installation instructions**

Follow these steps to install a print cartridge:

- 1 Verify that the printer is turned on.
- 2 Load Letter or A4 plain, white paper in the In tray.
- 3 Open the printer cover.
- 4 Wait until the print cartridge cradle moves to the right side of the printer and is idle and quiet.
- 5 Press down on the print cartridge, and then slide it out of the print cartridge cradle.

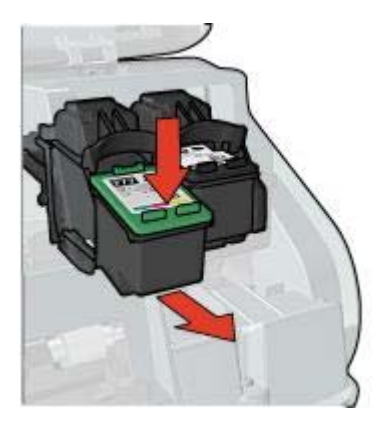

6 Remove the replacement print cartridge from its packaging and carefully remove the plastic tape.

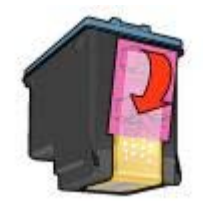

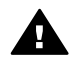

**Caution** Do not touch the print cartridge ink nozzles or copper contacts. Touching these parts will result in clogs, ink failure, and bad electrical connections. Do not remove the copper strips. They are required electrical contacts.

- 7 Hold the print cartridge so that the copper strips are on the bottom and facing toward the printer.
- 8 Slide the print cartridge at a slight upward angle into the cradle until the cartridge snaps into place.

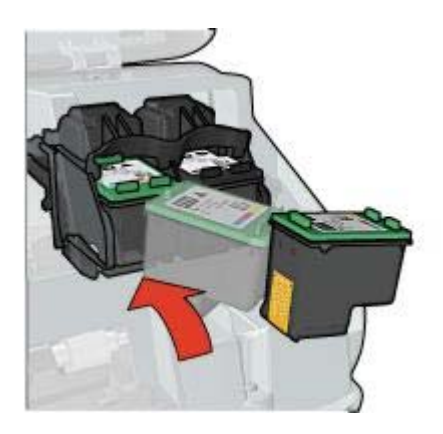

9 Close the printer cover.

The printer automatically prints a calibration page.

For information about storing print cartridges, see [Storing print cartridges.](#page-70-0)

For information about recycling empty print cartridges, see [Print cartridge recovery.](#page-100-0)

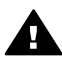

**Warning** Keep both new and used print cartridges out of the reach of children.

# <span id="page-65-0"></span>**Setting the auto-on and auto-off feature**

Follow these instructions to use the printer auto-on and auto-off feature.

#### **Auto-on**

Auto-on is a default feature of the printer. The printer automatically turns on when you print a file or raise the printer cover.

#### **Auto-off**

The auto-off feature places the printer in a low-power, energy-efficient mode after it has been idle for 30 minutes.

Follow these steps to activate the auto-off feature:

- 1 Open the [HP Inkjet Toolbox.](#page-71-0)
- 2 Select the **Configuration** panel.
- 3 Follow the onscreen instructions.

# **Aligning print cartridges**

The printer automatically aligns the print cartridges after a new print cartridge is installed. You can also align the print cartridges at other times to ensure optimal print quality.

To align the print cartridges, follow these steps:

- 1 Load Letter or A4 plain, white paper in the In tray.
- 2 Open the [HP Inkjet Toolbox.](#page-71-0)
- 3 Select the **Calibrate** panel.
- 4 Click the **Align** button, and then follow the onscreen instructions.

# **Calibrating color**

Perform a color calibration only if the colors in photographs that are printed with the photo print cartridge are consistently tinted.

Before performing a color calibration, align the print cartridges, and then reprint your photograph. If the color is still tinted, perform a color calibration.

To calibrate color, follow these steps:

- 1 Load Letter or A4 plain, white paper in the In tray.
- 2 Verify that a photo print cartridge is installed in the printer.
- 3 Open the [HP Inkjet Toolbox.](#page-71-0)
- 4 Select the **Calibrate Color** panel.
- 5 Follow the onscreen instructions.

# <span id="page-66-0"></span>**Calibrating print quality**

Perform a print quality calibration if light or dark horizontal lines appear in photos that are printed with the tri-color and black print cartridges.

Before performing a print quality calibration, clean the print cartridges, and then reprint the document. If the lines still occur, perform a print quality calibration.

Follow these steps to calibrate print quality:

- 1 Load Letter or A4 plain, white paper in the In tray.
- 2 Verify that both a black and a tri-color [print cartridge](#page-14-0) are installed in the printer.
- 3 Open the [HP Inkjet Toolbox.](#page-71-0)
- 4 Select the **Calibrate Print Quality** panel.
- 5 Click **Calibrate**, and then follow the onscreen instructions.

# **Automatically cleaning the print cartridges**

If your printed pages are missing lines or dots, or if they contain ink streaks, the print cartridges might be low on ink or might need to be cleaned.

If the print cartridges are not low on ink, follow these steps to clean the print cartridges automatically:

- 1 Open the [HP Inkjet Toolbox.](#page-71-0)
- 2 Select the **Clean** panel.
- 3 Click the **Clean** button, and then follow the onscreen instructions.

If your documents are still missing lines or dots after cleaning, [replace the print](#page-62-0) [cartridges.](#page-62-0)

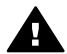

**Caution** Clean print cartridges only when necessary. Unnecessary cleaning  $\triangle$  wastes ink and shortens the life of the cartridge.

# **Viewing estimated ink levels**

Follow these instructions to view the estimated ink levels of the print cartridges that are installed in the printer:

- 1 Open the HP Inkiet Toolbox.
- 2 Select the **Ink Level** panel.

If you need to replace a print cartridge, select the **Supplies** panel on the **HP Inkjet Toolbox**. It contains information about the print cartridges that are used in your printer.

# <span id="page-67-0"></span>**Maintaining the printer body**

Because the printer ejects ink onto the paper in a fine mist, ink smudges will eventually appear on the printer case and adjacent surfaces. To remove smudges, stains, or dried ink from the exterior of the printer, use a soft cloth moistened with water.

When cleaning the printer, keep these tips in mind:

- *Do not* clean the interior of the printer. Keep all fluids away from the interior.
- *Do not* use household cleaners or detergent. If a household cleaner or detergent has been used on the printer, wipe the exterior surfaces with a soft cloth moistened with water.
- Do not lubricate the support rod that the print cartridge cradle uses to slide back and forth. Noise is normal when the cradle moves back and forth.

# **Removing ink from your skin and clothing**

Follow these instructions to remove ink from your skin and clothing:

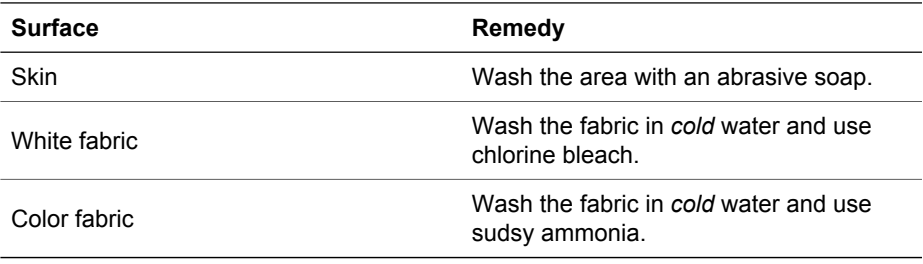

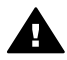

**Caution** Always use cold water to remove ink from fabric. Warm or hot water can set the ink into the fabric.

# <span id="page-68-0"></span>**Manually cleaning print cartridges**

If the printer is used in a dusty environment, a small amount of debris can accumulate on the print cartridge contacts.

To manually clean print cartridges, see the following topics:

- Gathering cleaning supplies
- Preparing to clean
- [Cleaning instructions](#page-69-0)

#### **Gathering cleaning supplies**

You will need the following items to clean the print cartridges.

- Distilled water (tap water can contain contaminants that can damage the print cartridge)
- Cotton swabs or other soft, lint-free material that will not stick to the print cartridge Be careful not to get [ink on your hands or clothing](#page-67-0) as you clean.

#### **Preparing to clean**

- 1 Open the printer cover.
- 2 Wait until the print cartridge cradle moves to the right side of the printer and is idle and quiet.
- 3 Remove the print cartridges and place them on a piece of paper, with the copper strips facing up.

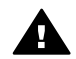

**Caution** Do not leave the print cartridges outside the printer for more than 30 minutes.

#### <span id="page-69-0"></span>**Cleaning instructions**

- 1 Moisten a cotton swab with distilled water and squeeze any excess water from the swab.
- 2 Wipe the print cartridge copper contacts with the cotton swab.

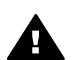

**Caution** Do not touch the print cartridge ink nozzles. Touching the ink nozzles will result in clogs, ink failure, and bad electrical connections.

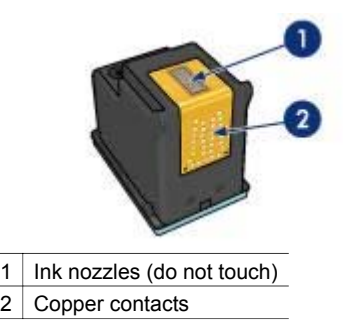

- 3 Repeat this process until no ink residue or dust appears on the swab.
- 4 [Insert the print cartridges](#page-62-0) in the printer, and then close the printer cover.

# **Maintaining print cartridges**

The following tips will help maintain HP print cartridges and ensure consistent print quality:

- Keep all print cartridges in their sealed packages until they are needed. Print cartridges should be stored at room temperatures (15° to 35° C or 59° to 95° F).
- Do not remove the [plastic tape](#page-81-0) covering the ink nozzles until you are ready to install the print cartridge in the printer. If the plastic tape has been removed from the print cartridge, do not attempt to reattach it. Reattaching the tape damages the print cartridge.

For information about storing print cartridges if they are removed from the printer, see [Storing print cartridges.](#page-70-0)

#### <span id="page-70-0"></span>**Storing print cartridges**

When print cartridges are removed from the printer, store them in an airtight plastic container or in the print cartridge protector that comes with the photo print cartridge.

If you store the print cartridge in an airtight plastic container, make sure that the ink nozzles face down but are not in contact with the container.

#### **Inserting the print cartridge into the print cartridge protector**

Slide the print cartridge at a slight angle into the protector, and snap it securely in place.

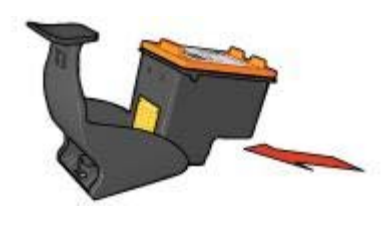

#### **Removing the print cartridge from the print cartridge protector**

Press down and back on the top of the protector to release the print cartridge. Slide the print cartridge out of the protector.

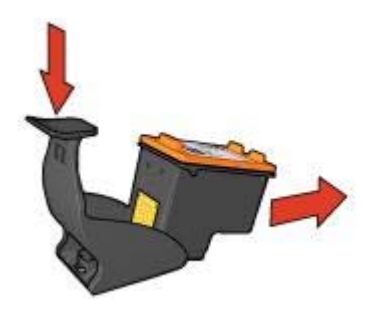

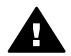

**Caution** Do not drop the print cartridge. Dropping the print cartridge can damage it.

# <span id="page-71-0"></span>**Using the HP Inkjet Toolbox**

The HP Inkjet Toolbox contains tools to perform the following tasks:

- Print a test page.
- Clean the print cartridges.
- View estimated ink levels in the print cartridges.
- Align the print cartridges.
- Calibrate color.
- Calibrate print quality.
- Configure the auto-on/auto-off feature.
- Find product support on the HP Web site.
- Find information about the print cartridges used with your printer.
- Use the HP Web site to register your printer.

For more information about the HP Inkjet Toolbox, see the following topics:

- Opening the HP Inkjet Toolbox
- [HP Inkjet Toolbox panels](#page-72-0)

#### **Opening the HP Inkjet Toolbox**

- 1 Double-click the **Macintosh HD** icon on the desktop.
- 2 Double-click **Applications**, double-click **Utilities**, and then double-click **HP Inkjet Selector**.

The HP Printer Selector appears.

3 Depending on how the printer is connected to your computer, click **Local** or **Network**.

**Note** If the printer is connected to the computer with a USB cable, click **Local**.

4 Select the printer and then click the **Utilities** button.
# **HP Inkjet Toolbox panels**

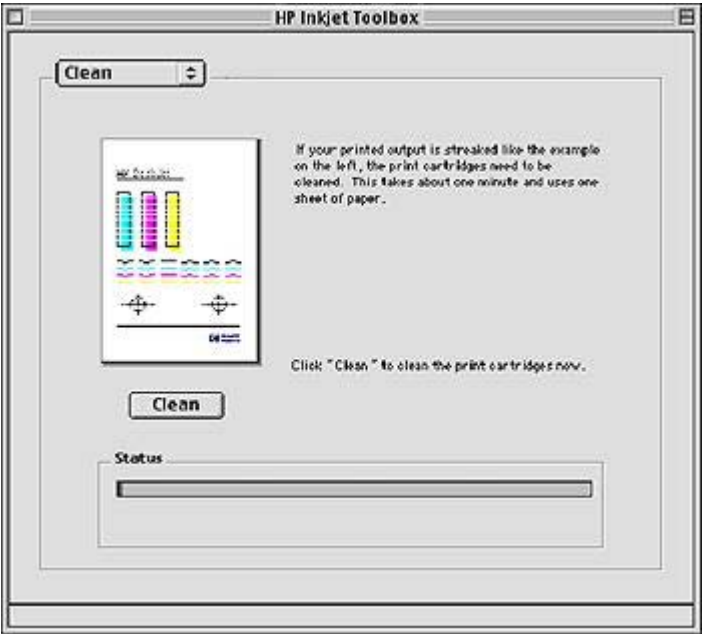

**Inkjet Toolbox Panel Menu**: Select the appropriate panel to view the HP Inkjet Toolbox options:

- **WOW!**: Print a sample page to view the output quality of the printer.
- **Test**: Print a test page or a diagnostic page.
- **Clean**: [Clean the print cartridges](#page-66-0).
- **Ink Level**: View [estimated ink levels](#page-66-0).
- **Calibrate:** [Align the print cartridges.](#page-65-0)
- **Calibrate Color**: [Adjust color](#page-65-0) to correct problems with tint.
- **Calibrate Print Quality**: Remove [light or dark horizontal lines](#page-66-0) that might appear in documents.
- **Configuration**: Set the printer [auto-on/auto-off](#page-65-0) feature.
- **Support**: Open the HP Web site, where you can find support for the printer.
- **Supplies**: View information about the print cartridges that are used with your printer.
- **Register**: Open the HP Web site to register the printer.

# <span id="page-73-0"></span>**10 Troubleshooting**

- Printer is not printing
- [Paper jams and other paper problems](#page-75-0)
- [Photos are not printing correctly](#page-78-0)
- [Print quality is poor](#page-81-0)
- [Document is misprinted](#page-83-0)
- Problems with borderless documents
- [Error messages](#page-89-0)
- [Printer lights are on or flashing](#page-90-0)
- Document prints slowly
- [If you continue to have problems](#page-93-0)

# **Printer is not printing**

- Verify the following
- Check the printer lights
- [Check the printer cable connection](#page-74-0)
- [If the printer still does not print](#page-74-0)

# **Verify the following**

Verify the following conditions if the printer is not printing:

- The printer is connected to the power source.
- The cable connections are secure.
- The printer is turned on.
- The print cartridges are [correctly installed](#page-62-0).
- The paper or other media is correctly loaded in the In tray.
- The printer cover is closed.
- The rear access door is attached.

# **Check the printer lights**

The printer lights indicate the printer status and alert you to potential problems.

For more information, see [Printer lights are on or flashing.](#page-90-0)

# <span id="page-74-0"></span>**Check the printer cable connection**

If the printer cable is attached to a USB hub, a printing conflict might exist. Two methods are available for solving the conflict:

- Attach the printer USB cable directly to your computer.
- When printing, do not use other USB devices that are attached to the hub.

# **If the printer still does not print**

- 1 Select the topic below that best describes the problem:
	- [Paper jam](#page-75-0)
	- [Out-of-paper message](#page-89-0)
	- [Printer ejects paper](#page-77-0)
- 2 If the printer still does not print, shut down and then restart your computer.

# <span id="page-75-0"></span>**Paper jams and other paper problems**

- Paper jams
- Printer prints on multiple sheets at once
- [Printer does not feed paper](#page-76-0)
- [Printer ejects paper](#page-77-0)
- [Out-of-paper message](#page-77-0)

# **Paper jams**

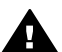

**Caution** Do *not* clear a paper jam from the front of the printer.

Follow these steps to remove a paper jam:

- 1 Press the [Resume](#page-9-0) button.
	- If the paper jam does not clear, then go to the next step.
- 2 Remove the paper from the In tray.
- 3 Remove the rear access door. Press the handle to the right, and then pull out the door.

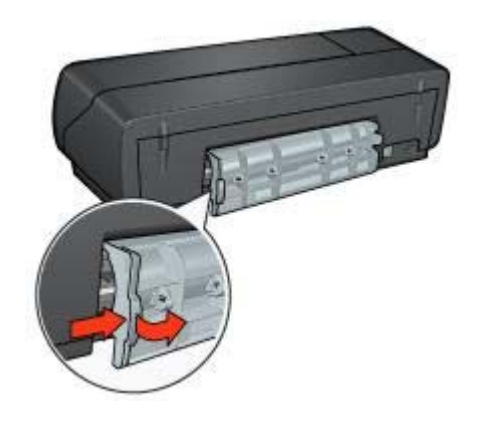

- 4 Remove any paper that is inside the printer. If you are printing labels, verify that a label did not become detached from the label sheet while passing through the printer.
- 5 Replace the rear access door.

<span id="page-76-0"></span>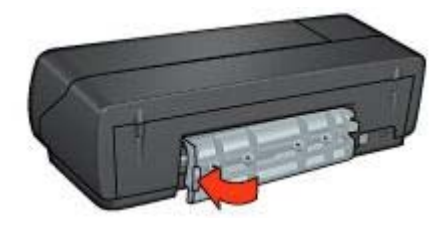

6 Reload paper in the In tray, and then reprint the document.

**Note** If paper jams occur frequently, try using a heavier paper. See the reference guide for paper weight specifications.

# **Printer prints on multiple sheets at once**

If the printer prints on several sheets at once, check the following:

### **Paper weight**

The printer might print on multiple sheets of paper at once if the paper is under the recommended paper weight. Use paper that is within the recommended specifications. For paper weight specifications, see the reference guide that came with the printer.

### **Paper might be loaded improperly**

The printer might print on multiple sheets of paper at once if the paper is loaded too far toward the back of the printer. Reload the paper into the paper tray, pushing the paper until you feel resistance.

The printer might also print on multiple sheets at once if different paper types are loaded in the In tray. For example, photo paper might be put on top of plain paper. Empty the In tray and load only the paper type that is appropriate for the document that you are printing.

### **Printer does not feed paper**

Try one or more of the following solutions:

- Reduce the number of sheets in the paper tray.
- Remove the paper from the tray, and then reload it.
- Use a different type of paper.

#### <span id="page-77-0"></span>Chapter 10

# **Printer ejects paper**

If the printer ejects the paper, try one of the following solutions:

- Move the printer away from direct sunlight. The printer might have been placed in direct sunlight, which can affect the [Automatic Paper-Type Sensor.](#page-16-0)
- Select a [paper type](#page-36-0) other than Automatic.
- If you are performing a [color calibration,](#page-65-0) install both the tri-color and the photo print cartridges.
- Verify that the protective piece of plastic tape has been removed from the print cartridges.
- If you are printing a borderless document and the Resume light and a Print Cartridge Status light are flashing, verify that a tri-color print cartridge *and* a black or photo print cartridge are installed.

## **Out-of-paper message**

If an out-of-paper message appears, follow these [guidelines](#page-89-0).

# <span id="page-78-0"></span>**Photos are not printing correctly**

- Reload the paper tray
- Check the printer settings
- Colors are tinted or incorrect
- [Horizontal lines appear on a photo](#page-79-0)
- Part of the photo is faded

## **Reload the paper tray**

- 1 Place the photo paper in the In tray with the side to be printed on facing down. Verify that the photo paper is flat.
- 2 Slide the paper forward until it stops.
- 3 Slide the paper guide firmly against the edge of the paper. Do not press the guide so firmly against the paper that the paper bends or curls.

# **Check the printer settings**

- 1 Open the [Page Setup](#page-57-0) dialog box.
- 2 In the **Page Attributes** panel, verify the following settings:
	- **Paper Size**: The appropriate paper size
	- **Orientation**: The appropriate orientation
- 3 Open the [Print](#page-58-0) dialog box.
- 4 In the **Paper Type/Quality** panel, verify the following settings:
	- **Paper Type**: The appropriate photo paper type
	- **Print Quality**: **Best** or **Maximum dpi**
- 5 Use the [HP digital photography options](#page-23-0) for photo enhancement.

### **Colors are tinted or incorrect**

If colors in photos appear tinted or incorrect, follow these steps:

- 1 [Align](#page-65-0) the print cartridges.
- 2 Reprint the photo.
- 3 If colors are still tinted or incorrect, [calibrate the color.](#page-65-0) Both a photo print cartridge and a tri-color print cartridge must be installed for color calibration.
- 4 Reprint the photo.
- 5 If colors continue to appear tinted or incorrect, open the [Print](#page-58-0) dialog box, and then select the **Color** panel.
- 6 Adjust the colors.
	- Here are some guidelines to follow:
	- If the colors are too yellow, move the **Color Tone** slider toward **Cooler**.
		- If the colors are too blue, move the **Color Tone** slider toward **Warmer**.
- 7 Reprint the photo.

### <span id="page-79-0"></span>Chapter 10

# **Horizontal lines appear on a photo**

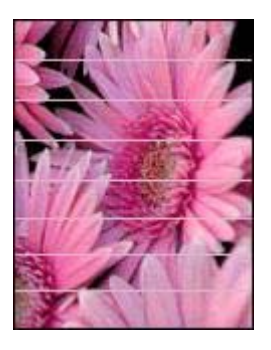

If light or dark horizontal lines appear on photos, follow this procedure:

- 1 [Clean](#page-66-0) the print cartridges.
- 2 Reprint the photo.
- 3 If horizontal lines still occur, perform a [print quality calibration.](#page-66-0) A black and a tri-color print cartridge must be installed for print quality calibration.
- 4 Reprint the photo.

## **Part of the photo is faded**

- Fading occurs on the edges of a photo
- Fading occurs near the edges of a photo

### **Fading occurs on the edges of a photo**

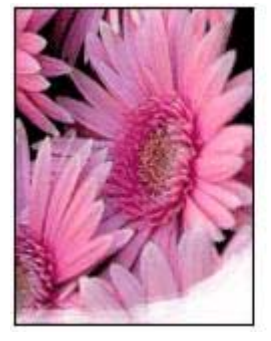

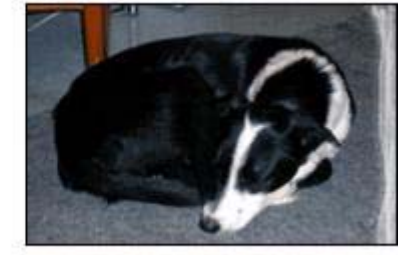

Verify that the photo paper is not curled. If the photo paper is curled, place the paper in a plastic bag and gently bend it the opposite direction of the curl until the paper lies flat. If the problem persists, then use photo paper that is not curled.

For instructions about preventing photo paper from curling, see [Storing and handling](#page-27-0) [photo paper](#page-27-0).

# **Fading occurs near the edges of a photo**

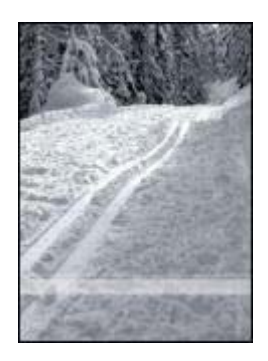

If fading occurs approximately 25 to 63 mm (1.0 to 2.5 inches) from the edge of a photo, try the following solutions:

- Install a [photo print cartridge](#page-24-0) and a tri-color print cartridge in the printer.
- Rotate the image 180°.

# <span id="page-81-0"></span>**Print quality is poor**

- Streaks and missing lines
- Print is faded
- Blank pages print
- [Too much or too little ink appears on the page](#page-82-0)

**Note** For help with photo print quality, see [Photos are not printing correctly](#page-78-0) 

### **Streaks and missing lines**

If your printed pages are missing lines or dots or if streaks appear, the print cartridges might be [low on ink](#page-66-0) or might need to be [cleaned](#page-66-0).

## **Print is faded**

- Verify that neither of the print cartridges is [low on ink.](#page-66-0) If a print cartridge is low on ink, consider replacing the print cartridge. For the correct part numbers, see the reference guide that came with the printer.
- Verify that a black print cartridge is installed. If the black text and images on your printouts are faded, you might be printing with only the tri-color print cartridge. Insert a black print cartridge, in addition to the tricolor print cartridge, for optimal black print quality.
- Verify that the protective piece of plastic tape has been removed from the print cartridges.

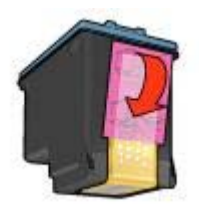

• Consider selecting a higher [print quality](#page-34-0).

# **Blank pages print**

The protective piece of plastic tape might still be attached to the print cartridges. Verify that the plastic tape has been removed from the print cartridges.

<span id="page-82-0"></span>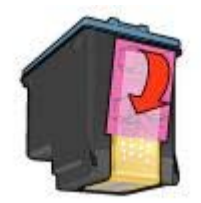

- The print cartridges might be [out of ink.](#page-66-0) Replace one or both empty print cartridges.
- The printer might be in direct sunlight. Direct sunlight can adversely affect the [Automatic Paper-Type Sensor.](#page-16-0) Move the printer out of direct sunlight.
- You might be trying to print a borderless document with only the black print cartridge installed. When printing a borderless document, always have the tri-color print cartridge *and* a black or photo print cartridge installed.

# **Too much or too little ink appears on the page**

Follow these steps to adjust the ink density:

- 1 If colors continue to appear tinted or incorrect, open the [Print](#page-58-0) dialog box, and then select the **Color** panel.
- 2 Select the **Ink** panel.
- 3 Move the **Ink Density** slider toward **Light** or **Heavy**.
- 4 Click **Print**.

# <span id="page-83-0"></span>**Document is misprinted**

- Text and images are misaligned
- Document is printed off-center or at an angle
- Parts of the document are missing or printed in the wrong place
- Envelope is printed at an angle
- Document does not reflect the new print settings

# **Text and images are misaligned**

If the text and images on your printouts are misaligned, then [align](#page-65-0) the print cartridges.

## **Document is printed off-center or at an angle**

- 1 Verify that the paper is correctly placed in the In tray.
- 2 Verify that the paper guide fits firmly against the edge of the paper.
- 3 Reprint the document.

# **Parts of the document are missing or printed in the wrong place**

- 1 Open the [Page Setup](#page-57-0) dialog box and verify the following settings:
	- **Paper Size:** Select the appropriate paper size.
	- **Scaling (%)**: Select this feature to scale text or graphics to fit on the paper.
	- **Orientation**: Verify the appropriate orientation.
- 2 Open the [Print](#page-58-0) dialog box.
- 3 Select the **Layout** panel.
- 4 If **Tiling** is selected and you are not printing a poster, click **Multiple Pages per Sheet**, and then click **1 (Normal)** in the **Pages Per Sheet** box.

# **Envelope is printed at an angle**

- 1 Slide the flap inside the envelope before loading it in the printer.
- 2 Confirm that the paper guide fits firmly against the edge of the envelope.
- 3 Reprint the envelope.

# **Document does not reflect the new print settings**

The printer settings might differ from the software program print settings. Select the appropriate print settings within the software program.

# <span id="page-84-0"></span>**Problems with borderless documents**

- Borderless printing guidelines
- Streaks appear in a light portion of a photo
- [Horizontal lines appear on a photo](#page-85-0)
- [Image is printed at an angle](#page-85-0)
- [Ink smears](#page-86-0)
- Part of the photo is faded
- [Photo has an unwanted border](#page-87-0)

## **Borderless printing guidelines**

When printing borderless photos or brochures, follow these guidelines:

- Verify that the paper size specified in the [Page Setup](#page-57-0) dialog box matches the size of the paper loaded in the In tray.
- Select the appropriate [paper type](#page-36-0) in the Paper Type/Quality panel.
- Do not print borderless documents in the [ink-backup mode](#page-16-0). Always have two print cartridges installed in the printer.

## **Streaks appear in a light portion of a photo**

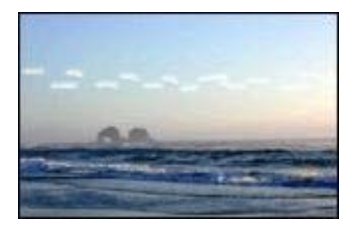

If streaks appear in a light portion of a photo, approximately 63 mm (2.5 inches) from one of the long edges of the photo, try the following solutions:

- Install a [photo print cartridge](#page-24-0) in the printer.
- Rotate the image 180°.

### <span id="page-85-0"></span>Chapter 10

# **Horizontal lines appear on a photo**

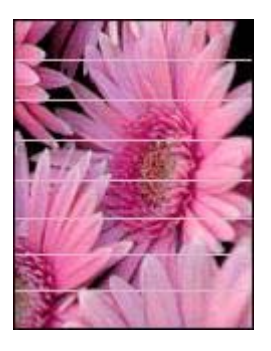

If light or dark horizontal lines appear on photos:

- 1 [Clean](#page-66-0) the print cartridges.
- 2 Reprint the photo.
- 3 If the lines still occur, perform a [print quality calibration.](#page-66-0) Both a black and a tri-color print cartridge must be installed for print quality calibration.
- 4 Reprint the photo.

# **Image is printed at an angle**

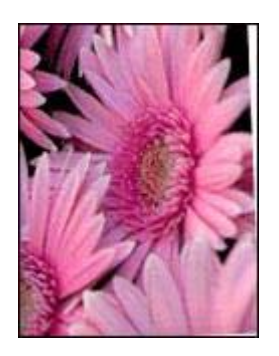

Verify that no problem exists with the source image. For example, if you are printing a scanned image, verify that the image was not crooked when it was scanned.

If the problem is not caused by the source image, follow these steps:

- 1 Remove all paper from the In tray.
- 2 Load the paper correctly in the In tray.
- 3 Verify that the paper guide fits firmly against the edge of the paper.
- 4 Follow loading instructions for the paper type.

### <span id="page-86-0"></span>**Ink smears**

Follow these guidelines if ink smears appear on the back of the photos, or if the paper sticks together:

- Use an HP photo paper.
- Verify that the photo paper is not curled. If the photo paper is curled, place the paper in a plastic bag and gently bend it the opposite direction of the curl until the paper lies flat.

If the paper is not curled, then follow these steps:

- 1 Open the [Print](#page-58-0) dialog box.
- 2 Select the **Ink** panel.
- 3 Move the **Ink Density** slider toward **Light**.

**Note** The colors in the image might become lighter.

4 Click **Print**.

If the problem persists, try the following steps:

- 1 Remove the photo paper, and then load plain paper in the In tray.
- 2 Press and hold down the **Print Cancel** button until the printer starts printing a selftest page, and then release the button.
- 3 Repeat step 2 until the self-test page contains no ink smears.

## **Part of the photo is faded**

- Fading occurs on the edges of a printout
- Fading occurs near the edges of a photo

### **Fading occurs on the edges of a printout**

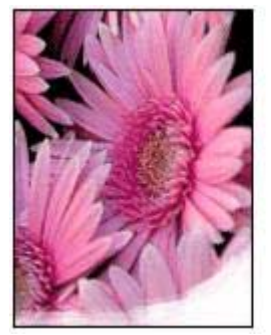

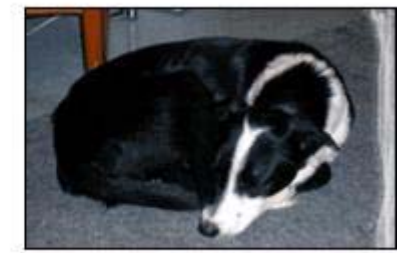

Verify that photo paper is not curled. If the photo paper is curled, place the paper in a plastic bag and gently bend it in the opposite direction of the curl until the paper lies flat. If the problem persists, then use photo paper that is not curled.

For instructions about preventing photo paper from curling, see [Storing and handling](#page-27-0)  [photo paper](#page-27-0).

## <span id="page-87-0"></span>**Fading occurs near the edges of a photo**

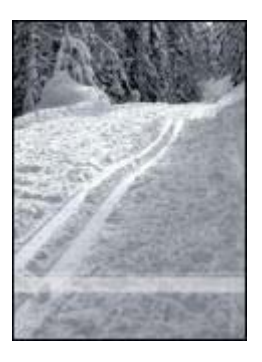

If fading occurs approximately 25 to 63 mm (1.0 to 2.5 inches) from the edge of a photo, try the following solutions:

- Install a [photo print cartridge](#page-24-0) in the printer.
- Rotate the image 180°.

### **Photo has an unwanted border**

- For most paper types
- [For photo paper with a tear-off tab](#page-88-0)

### **For most paper types**

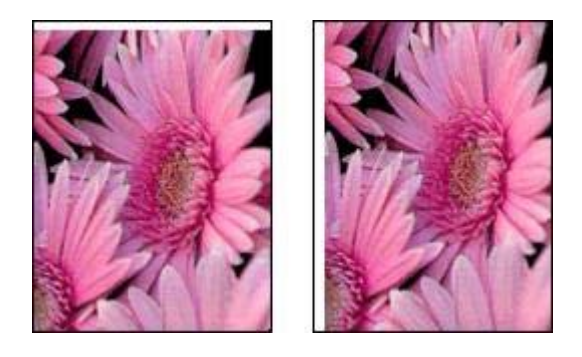

If the photo has an unwanted border, try one of the following solutions:

- [Align the print cartridges](#page-65-0).
- Verify that no problem exists with the source image. For example, if you are printing a scanned image, verify that the image was not crooked when it was scanned.

## <span id="page-88-0"></span>**For photo paper with a tear-off tab**

If the border appears below the tear-off tab, remove the tab.

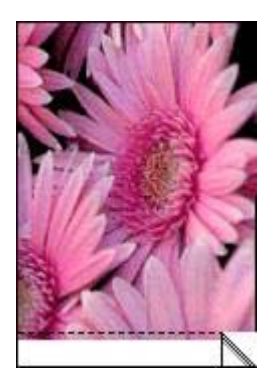

If the border appears above the tear-off tab:

- [Align the print cartridges](#page-65-0).
- Verify that no problem exists with the source image. For example, if you are printing a scanned image, verify that the image was not crooked when it was scanned.

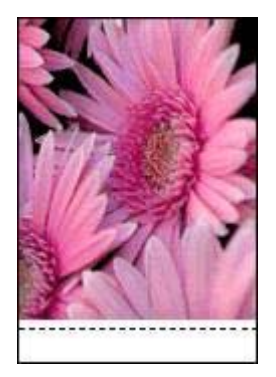

# <span id="page-89-0"></span>**Error messages**

- Out-of-paper message
- Problem with the print cartridge message

# **Out-of-paper message**

- If the In tray contains paper
- If the In tray is empty

## **If the In tray contains paper**

- 1 Verify the following:
	- A sufficient amount of paper is in the In tray (at least ten sheets).
	- The In tray is not overly full.
	- The paper stack is touching the back of the In tray.
- 2 Slide the paper guide so it fits firmly against the edge of the paper.
- 3 Press the **Resume** button to continue printing.

## **If the In tray is empty**

- 1 Load paper in the tray.
- 2 Press the **Resume** button to continue printing.

# **Problem with the print cartridge message**

The Print Cartridge Status light comes on when a print cartridge is low on ink.

The light flashes when a print cartridge is improperly installed or malfunctioning.

For instructions about correcting the problem, see [Print Cartridge Status light is on or](#page-91-0)  [flashing](#page-91-0).

# <span id="page-90-0"></span>**Printer lights are on or flashing**

- What the lights indicate
- Power light is flashing
- [Resume light is flashing](#page-91-0)
- [Print Cartridge Status light is on or flashing](#page-91-0)
- [All lights are flashing](#page-92-0)

# **What the lights indicate**

The printer lights indicate the printer status.

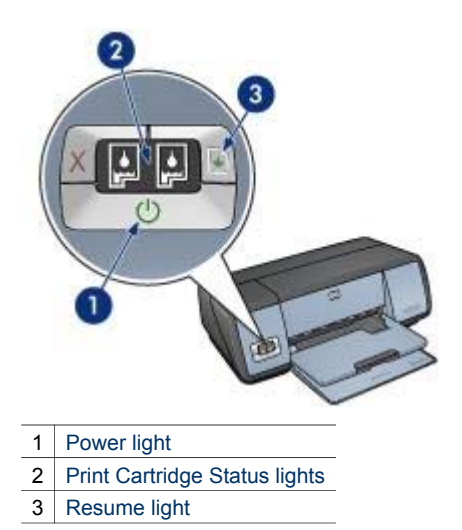

# **Power light is flashing**

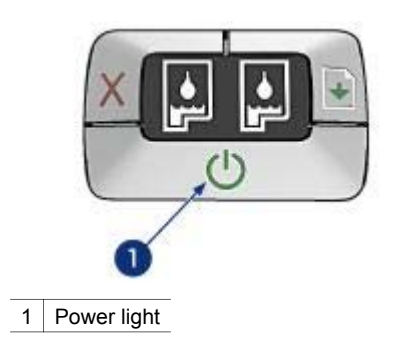

If the Power light is flashing, the printer is preparing to print. The light stops flashing when the printer has received all data.

# <span id="page-91-0"></span>**Resume light is flashing**

If the Resume light is flashing, check the following conditions:

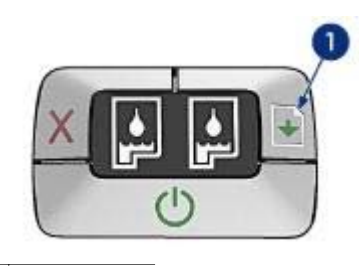

1 | Resume light

## **The printer might be out of paper**

- 1 Place paper in the In tray.
- 2 Press the **Resume** button.

## **A paper jam might exist**

Follow these instructions to [clear a paper jam.](#page-75-0)

# **Print Cartridge Status light is on or flashing**

The printer has two print cartridge status lights.

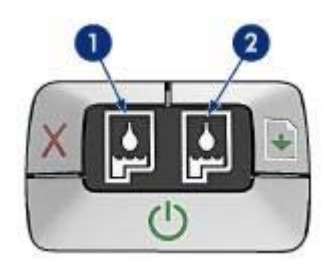

- 1 The left status light represents the tri-color print cartridge, which is installed in the left side of the print cartridge cradle.
- 2 The right status light represents the black or the [photo print cartridge.](#page-24-0) One of these print cartridges is installed in the right side of the print cartridge cradle.

### **If the light is on and not flashing**

- Check to see if a print cartridge is [low on ink](#page-66-0). If a print cartridge is low on ink, consider replacing the print cartridge.
- If neither print cartridge is low on ink, press the **Resume** button. If the Print Cartridge Status light remains on, turn off, and then turn on the printer.

## <span id="page-92-0"></span>**If the light is on and flashing**

Verify that the correct [print cartridges](#page-14-0) are installed.

If you were printing a borderless document when the light started flashing, follow the [borderless printing guidelines](#page-84-0).

Otherwise, follow these steps:

- 1 Open the printer cover, remove the print cartridge on the right, and then close the cover.
- 2 Follow one of these steps:
	- If the light is flashing: Open the printer cover, replace the print cartridge that you removed, and then remove the other print cartridge. Go to step 3.
	- If the light is off: A problem exists with the print cartridge that you removed. Go to step 3.
- 3 [Manually clean](#page-68-0) the print cartridge.
- 4 After cleaning the print cartridge, reinsert it into the printer. If the light continues to flash, [replace the print cartridge.](#page-62-0)

# **All lights are flashing**

The printer might need to be restarted.

1 Press the **Power** button to turn off the printer, and then press the **Power** button to restart the printer.

Proceed to step 2 if the lights continue to flash.

- 2 Press the **Power** button to turn off the printer.
- 3 Disconnect the printer power cord from the electrical outlet.
- 4 Reconnect the printer power cord to the electrical outlet.
- 5 Press the **Power** button to turn on the printer.

# <span id="page-93-0"></span>**Document prints slowly**

- Multiple software programs are open
- Complex documents, graphics, or photos are printing
- Best or maximum dpi print mode is selected
- Printer is in ink-backup mode
- **Printer software is outdated**
- Computer does not meet system requirements

# **Multiple software programs are open**

The computer resources are insufficient for the printer to print at its optimum speed. To increase printer speed, close all unnecessary software programs when printing.

# **Complex documents, graphics, or photos are printing**

Documents containing graphics or photos print more slowly than text documents.

# **Best or maximum dpi print mode is selected**

The printer prints more slowly when Best or Maximum dpi is selected as the print quality. To increase the printer speed, select a different print quality mode.

# **Printer is in ink-backup mode**

The printer might print more slowly if it is in [ink-backup mode.](#page-16-0)

To increase the print speed, use two print cartridges in the printer.

# **Printer software is outdated**

Outdated printer software might be installed.

For information about updating the printer software, visit HP's Web site at [www.hp.com/go/mac-connect](http://www.hp.com/go/mac-connect).

# **Computer does not meet system requirements**

If your computer does not have enough RAM or a large amount of free space on the hard drive, the printer processing time will be longer.

1 Verify that the computer hard disk space, RAM, and processor speed meet the system requirements.

The system requirements are listed in the reference guide that came with the printer.

2 Make space available on the hard drive by deleting unwanted files.

# **If you continue to have problems**

If you continue to have problems after investigating the troubleshooting topics, shut down your computer and then restart it.

If you still have problems after restarting your computer, go to HP customer support at [www.hp.com/support](http://productfinder.support.hp.com/tps/Hub?h_product=hpdeskjet5357200&h_lang=en&h_cc=all&h_tool=prodhomes,software).

# <span id="page-94-0"></span>**11 Supplies**

- Paper
- USB cables

# **Paper**

This list is subject to change. Go to the HP Web site at [www.hp.com/support](http://productfinder.support.hp.com/tps/Hub?h_product=hpdeskjet5357200&h_lang=en&h_cc=all&h_tool=prodhomes,software) for an updated list.

### **HP Bright White Inkjet Paper**

HPB250 Letter, 250 sheets HPB1124 Letter, 500 sheets C5977B A4, 250 sheets C1825A A4, 500 sheets (Europe/Asia)

#### **HP Premium Paper**

51634Y Letter, 200 sheets 51634Z A4, 200 sheets

**HP Brochure & Flyer Paper, Matte**  C5445A Letter, 100 sheets

**HP Brochure & Flyer Paper, Gloss**  C6817A Letter, 50 sheets C6818A A4, 50 sheets

**HP Tri-Fold Brochure Paper, Gloss**  C7020A Letter, 100 sheets Q2525A A4, 50 sheets

**HP Tri-Fold Brochure Paper, Matte**  Q5543A Letter, 100 sheets

#### **HP Premium Inkjet Transparency Film**

C3828A Letter, 20 sheets C3834A Letter, 50 sheets C3832A A4, 20 sheets C3835A A4, 50 sheets

### **HP Premium Plus Photo Paper, Glossy**

Q2502A 4x6 in, 60 sheets (U.S.) Q2502AC 4x6 in, 60 sheets (Canada) Q2502AC 4x6 in, 60 sheets (Canada) Q2502AC 4x6 in, 60 sheets (Canada) Q2503A 10x15 cm, 20 sheets (Europe) Q2504A 10x15 cm, 20 sheets (Asia Pacific) C6831A Letter, 20 sheets (U.S.) Q1785A Letter, 50 sheets (U.S.) Q5493A Letter, 100 sheets (U.S.) C6831AC Letter, 20 sheets (Canada)

C6832A A4, 20 sheets (Europe) Q1786A A4, 50 sheets (Europe) Q1951A A4, 20 sheets (Asia Pacific) Q1933A A4, 20 sheets (Japan)

#### **HP Premium Plus Photo Paper (with tear-off tab)**

Q1977A 4x6 in, 20 sheets (U.S.) Q1978A 4x6 in, 60 sheets (U.S.) Q5431A 4x6 in, 100 sheets (U.S.) Q1977AC 4x6 in, 20 sheets (Canada) Q1978AC 4x6 in, 60 sheets (Canada) Q1979A 10x15 cm, 20 sheets (Europe) Q1980A 10x15 cm, 60 sheets (Europe) Q1952A 10x15 cm, 20 sheets (Asia Pacific) Q1935A 10x15 cm, 20 sheets (Japan)

### **HP Premium Plus Photo Paper, Matte**

Q2506A 4x6 in, 60 sheets (U.S.) Q2507A 10x15 cm, 20 sheets (Europe) Q2508A 10x15 cm, 60 sheets (Europe) C6950A Letter 20 sheets (U.S.) Q5450A Letter, 50 sheets (U.S.) C6950AC Letter, 20 sheets (Canada) C6951A A4, 20 sheets (Europe) Q1934A A4, 20 sheets (Japan)

### **HP Photo Paper, Glossy (with tear-off tab)**

C7890A 4x6 in, 20 sheets (North America) C7893A 4x6 in, 60 sheets (North America) Q7891A 10x15 cm, 20 sheets (Europe) Q7894A 10x15 cm, 60 sheets (Europe)

### **HP Photo Paper, Glossy**

C1846A Letter, 25 sheets (U.S.) C7896A Letter, 50 sheets (U.S.) Q5437A A4, 25 sheets (Europe) Q7897A A4, 50 sheets (Europe) C6765A A4, 20 sheets (Asia Pacific) C7898A A4, 20 sheets (Japan)

### **HP Premium Photo Paper, Glossy**

Q5477A 4x6 in, 60 sheets (U.S.) Q5477A 5x7 in, 20 sheets (U.S.) Q5479A 10x15 cm, 20 sheets (Europe) Q5480A 13x18 cm, 20 sheets (Europe) C6039A Letter, 15 sheets (U.S.) C6979A Letter, 50 sheets (U.S.) Q5494A Letter, 100 sheets (U.S.) Q5447A Letter, 120 sheets (U.S.)

C6039AC Letter, 15 sheets (Canada) C6979AC Letter, 50 sheets (Canada) Q2519A A4, 20 sheets (Europe) C7040A A4, 50 sheets (Europe)

### **HP Premium Photo Paper, Glossy (with tear-off tab)**

Q1988A 4x6 in, 20 sheets (U.S.) Q1989A 4x6 in, 60 sheets (U.S.) Q1990A 4x6 in, 100 sheets (U.S.) Q1988AC 4x6 in, 20 sheets (Canada) Q1989AC 4x6 in, 60 sheets (Canada) Q1991A 10x15 cm, 20 sheets (Europe) Q1992A 10x15 cm, 60 sheets (Europe)

#### **HP Premium Photo Paper, Matte (with tear-off tab)**

Q5435A 4x6 in, 60 sheets (U.S.) Q5436A 10x15 cm, 20 sheets (Europe)

### **HP Premium Photo Paper, Matte**

Q1993A Letter, 15 sheets (U.S.) Q1994A Letter, 50 sheets (U.S.) Q5433A A4, 20 sheets (Europe) C5434A A4, 50 sheets (Europe)

#### **HP Premium High Gloss Film**

Q1973A Letter, 20 sheets (U.S.) C3836A Letter, 50 sheets (U.S.) C3836AC Letter, 50 sheets (Canada) Q1981A Letter, 20 sheets (Europe) C3837A Letter, 50 sheets (Europe) Q1958A A4, 10 sheets (Japan)

#### **HP Everyday Photo Paper, Semi-gloss (with tear-off tab)**

Q5440A 4x6 in, 100 sheets (U.S.) Q5440AC 4x6 in, 100 sheets (Canada) Q5441A 10x15 cm, 100 sheets (Europe) Q5442A 10x15 cm, 100 sheets (Asia Pacific)

#### **HP Everyday Photo Paper, Semi-gloss**

Q5498A Letter, 25 sheets (U.S.) Q2509A Letter, 100 sheets (U.S.) Q2509AC Letter, 100 sheets (Canada) Q5451A A4, 25 sheets (Europe) Q2510A A4, 100 sheets (Europe) Q2511A A4, 100 sheets (Asia Pacific)

#### **HP Advanced Photo Paper, Glossy**

Q5461A 4x6 in, 60 sheets (U.S.) Q5454A Letter, 25 sheets (U.S.) Q5510A Letter, 50 sheets (U.S.) <span id="page-97-0"></span>**HP Advanced Photo Paper, Glossy (with tear-off tab)**  Q5508A 4x6 in, 20 sheets (U.S.) Q5509A 4x6 in, 60 sheets (U.S.)

**HP Matte Greeting Cards, White, Quarter-Fold**  C6042A A4, 20 sheets (Europe)

**HP Matte Greeting Cards, White, Half-Fold**  C7018A Letter, 20 sheets (U.S.)

**HP Photo Greeting Cards, Half-Fold**  C6044A Letter, 10 sheets (U.S.) C6045A A4, 10 sheets (Europe)

**HP Textured Greeting Cards, Ivory, Half-Fold**  C6828A 20 sheets

**HP Textured Greeting Cards, Cream, Half-Fold**  C6829A 20 sheets

**HP Textured Greeting Cards, White, Half-Fold**  C7019A 20 sheets

**HP Linen Greeting Cards, Ivory, Half-Fold**  C1787A 20 sheets

**HP Linen Greeting Cards, White, Half-Fold**  C1788A 20 sheets

**HP Iron-On Transfers (for white fabrics)**  C6049A Letter, 12 sheets (U.S.) C6050A A4, 12 sheets (Europe) C6055A A4, 12 sheets (Asia Pacific) C7917A A4, 12 sheets (Japan)

**HP Iron-On Transfers for Dark Fabric**  C1974A 6 sheets

**HP Matte Photo and Project Paper**  Q5499A Letter, 50 sets

**HP Glossy CD/DVD Labels**  Q5501A 25 sets

**HP Matte CD/DVD Labels**  Q5500A 25 sets

# **USB cables**

C6518A HP USB A-B 2–meter cable

# **12 Specifications**

● Printer specifications

# **Printer specifications**

See the reference guide that came with your printer for complete printer specifications, including this information:

- Types, sizes, and weights of paper and other printing media that can be used with your printer
- Print speeds and resolutions
- Power requirements
- Computer operating system requirements

# <span id="page-99-0"></span>**13 Environmental information**

- Environmental statement
- Print cartridge recovery

# **Environmental statement**

Hewlett-Packard continuously improves the design processes of its deskjet printers to minimize the negative impact on the office environment and on the communities where printers are manufactured, shipped, and used.

#### **Reduction and elimination**

**Paper use:** The [Print Cancel](#page-9-0) button allows the user to save paper by quickly canceling a print job as needed. This equipment is suitable for using recycled papers (in accordance with DIN 19 309).

**Recycled paper:** All paper documentation for this printer is printed on recycled paper.

**Ozone:** Ozone-depleting chemicals such as CFCs have been eliminated from Hewlett-Packard's manufacturing processes.

### **Recycling**

Design for recycling has been incorporated into this printer. The number of materials has been kept to a minimum while ensuring proper functionality and reliability. Dissimilar materials have been designed to separate easily. Fasteners and other connections are easy to locate, access, and remove using common tools. High priority parts have been designed to access quickly for efficient disassembly and repair.

**Printer packaging:** The packaging materials for this printer have been selected to provide maximum protection for the least cost possible, while attempting to minimize environmental impact and facilitate recycling. The rugged design of the HP Deskjet printer assists in minimizing both packaging materials and damage rates.

**Plastic parts:** All major plastics and plastic parts are marked according to international standards. All plastic parts used in the printer housing and chassis are technically recyclable and all use a single polymer.

**Product longevity:** To ensure the longevity of your HP Deskjet printer, HP provides the following:

- **Extended warranty:** Details can be found in the reference guide that came with your printer.
- **Replacement parts and consumables** are available for a limited period after production has stopped.
- **Product take-back:** To return this product to HP at the end of its useful life, go to [www.hp.com/recycle.](http://www.hp.com/recycle) To return empty print cartridges to HP, see [print cartridge recovery](#page-100-0).

**Note** The extended warranty and product take-back options are not available in all countries/regions.

#### **Energy consumption**

This printer was designed with energy conservation in mind. Not only does this save natural resources, but it also saves money without affecting the high performance of the printer.

**Energy consumption in standby mode:** See the reference guide for energy consumption specifications.

**Energy consumption in off-mode:** When the printer is off, an amount of energy is still being consumed. Energy consumption can be prevented by turning the printer power off, then disconnecting the end of the printer power cord from the electrical source.

# <span id="page-100-0"></span>**Print cartridge recovery**

Customers interested in recycling their genuine HP print cartridges can participate in HP's Planet Partner's Program for inkjet cartridges. HP offers this program in more countries/regions than any other inkjet cartridge manufacturer in the world. This program is provided as a free service to HP customers as an environmentally sound solution for these products at end-of-life.

To participate, simply follow the directions provided on HP's Web site at this address: [www.hp.com/recycle.](http://www.hp.com/recycle) This service is not available in all countries/regions. Customers may be asked for their name, phone number, and address.

Because HP's unique recycling processes are very sensitive to material contamination, we cannot take back and recycle cartridges from other manufacturers. The end products of the recycling process are used in the manufacture of new products, and HP must ensure the composition of the material is consistent. To do that, we recycle only HP original cartridges. This program does not extend to refilled cartridges.

Returned cartridges are separated for purification into raw materials for use in other industries to manufacture new products. Examples of products made from recycled HP print cartridge materials include automobile parts, trays used in microchip fabrication processes, copper wire, steel plates, and the precious materials used in electronics. Depending on the model, HP is able to recycle up to 65% of the print cartridge by weight. The remaining parts that cannot be recycled (ink, foam, and composite parts) are disposed of in an environmentally responsible manner.

# **Index**

# **A**

accessibility [2](#page-1-0) aligning print cartridges [64](#page-65-0) auto-on/auto-off feature [64](#page-65-0) Automatic Paper-Type Sensor [15](#page-16-0)

# **B**

booklet printing [50](#page-51-0) borderless printing guidelines [83](#page-84-0) brochure printing [42](#page-43-0) buttons Power button [8](#page-9-0) Print Cancel button [8](#page-9-0) Resume button [8](#page-9-0)

# **C**

calibrating photos [65](#page-66-0) choosing the printer [57](#page-58-0) cleaning print cartridges automatically [65](#page-66-0) print cartridges manually [67](#page-68-0) printer body [66](#page-67-0) color calibration [64](#page-65-0) color settings brightness [24](#page-25-0) color tone [24](#page-25-0) saturation [24](#page-25-0) contrast enhancement [22](#page-23-0)

# **D**

default printer, setting [58](#page-59-0) digital flash [22](#page-23-0) document printing [39](#page-40-0) document prints slowly complex documents are printing [92](#page-93-0) ink-backup mode [92](#page-93-0) maximum dpi selected [92](#page-93-0) multiple programs are open [92](#page-93-0) printer software is outdated [92](#page-93-0)

system requirements [92](#page-93-0) dpi, maximum [25](#page-26-0) duplexing [29](#page-30-0)

# **E**

e-mail printing [37](#page-38-0) energy consumption [98](#page-99-0) envelope printing [41](#page-42-0) environmental statement [98](#page-99-0) error messages out-of-paper message [88](#page-89-0) problem with print cartridges [88](#page-89-0) estimated ink level [65](#page-66-0)

# **G**

greeting card printing [44](#page-45-0)

# **H**

Hewlett-Packard Company notices [2](#page-1-0) HP Inkjet Toolbox [70](#page-71-0)

# **I**

In tray [11](#page-12-0) index card printing [49](#page-50-0) ink smears [85](#page-86-0) ink, removing ink from skin and clothing [66](#page-67-0) ink-backup mode [15](#page-16-0) installing print cartridges [61](#page-62-0) iron-on transfer printing [54](#page-55-0)

# **L**

label printing [48](#page-49-0) letter printing [38](#page-39-0) lights all lights are flashing [91](#page-92-0) Power light [8](#page-9-0) Power light is flashing [89](#page-90-0) Print Cartridge Status light [9](#page-10-0) Print Cartridge Status light is flashing [90](#page-91-0) Resume light [8](#page-9-0) Resume light is flashing [90](#page-91-0) low ink [65](#page-66-0)

# **M**

maintenance print cartridges [68](#page-69-0) printer body [66](#page-67-0) maximum dpi [25](#page-26-0)

# **N**

networking [16](#page-17-0)

# **O**

Out tray [11](#page-12-0)

# **P**

Page Setup dialog box [56](#page-57-0) paper jam [74](#page-75-0) paper ordering information [93](#page-94-0) paper trays folding paper trays [12](#page-13-0) In tray [11](#page-12-0) Out tray [11](#page-12-0) unfolding paper trays [10](#page-11-0) paper type, selecting [35](#page-36-0) photo paper, storing and handling [26](#page-27-0) photo print cartridge [23](#page-24-0) photo printing borderless photos [18](#page-19-0) photos with a border [20](#page-21-0) saving money [25](#page-26-0) photo printing problems colors are incorrect [77](#page-78-0) horizontal lines appear on photo [78](#page-79-0) part of photo is faded [78](#page-79-0) verifying print settings [77](#page-78-0) photos, calibrating [65](#page-66-0) postcard printing [45](#page-46-0) poster printing [52](#page-53-0) Print Cartridge Status lights [9](#page-10-0) print cartridges aligning [64](#page-65-0) cleaning automatically [65](#page-66-0) cleaning manually [67](#page-68-0) installing [61](#page-62-0)

### Index

maintaining [68](#page-69-0) photo print cartridge [23](#page-24-0) recycling [99](#page-100-0) replacing [13](#page-14-0) selection numbers [61](#page-62-0) storing [69](#page-70-0) used with the printer [13](#page-14-0) Print dialog box [57](#page-58-0) print job status [59](#page-60-0) print order, setting [28](#page-29-0) print quality [33](#page-34-0) print settings [56](#page-57-0) printer checking status [59](#page-60-0) choosing [57](#page-58-0) managing [57](#page-58-0) print job status [59](#page-60-0) setting as default [58](#page-59-0) printer features [5](#page-6-0) printer is not printing [72](#page-73-0) printer lights are flashing [89](#page-90-0) printer status [59](#page-60-0) printing 4800 x 1200 optimized dpi [25](#page-26-0) booklets [50](#page-51-0) borderless photos [18](#page-19-0) brochures [42](#page-43-0) documents [39](#page-40-0) e-mails [37](#page-38-0) envelopes [41](#page-42-0) from the computer desktop [60](#page-61-0) greeting cards [44](#page-45-0) high quality [25](#page-26-0) index cards and small media [49](#page-50-0) iron-on transfers [54](#page-55-0) labels [48](#page-49-0) letters [38](#page-39-0) maximum dpi [25](#page-26-0) multiple pages on single sheet [32](#page-33-0) photos [17](#page-18-0) photos with a border [20](#page-21-0) postcards [45](#page-46-0) posters [52](#page-53-0) print quality [33](#page-34-0) resizing documents [34](#page-35-0) selecting a paper type [35](#page-36-0) setting the print order [28](#page-29-0) tips [27](#page-28-0) transparencies [47](#page-48-0)

two-sided printing [29](#page-30-0) with one print cartridge [15](#page-16-0) printing tips [27](#page-28-0)

## **R**

recycling print cartridges [99](#page-100-0) red eye removal [22](#page-23-0) removing ink from skin and clothing [66](#page-67-0) resizing documents [34](#page-35-0)

# **S**

sharpness [22](#page-23-0) SmartFocus [22](#page-23-0) smoothing [22](#page-23-0) supplies [93](#page-94-0)

# **T**

Terms and conventions in manual [2](#page-1-0) Toolbox [70](#page-71-0) transparency printing [47](#page-48-0) troubleshooting all lights are flashing [91](#page-92-0) blank pages print [80](#page-81-0) borderless printing guidelines [83](#page-84-0) borderless printing problems [83](#page-84-0) document does not reflect new print settings [82](#page-83-0) document is printed offcenter or at angle [82](#page-83-0) document prints slowly [92](#page-93-0) envelope prints at angle [82](#page-83-0) error messages [88](#page-89-0) horizontal lines appear on photo [78](#page-79-0) image prints at angle [84](#page-85-0) ink smears [85](#page-86-0) misprinted document [82](#page-83-0) multiple pages print at once [75](#page-76-0) out-of-paper message [88](#page-89-0) paper jam [74](#page-75-0) parts of the document are missing or in wrong place [82](#page-83-0) photo printing problems [77](#page-78-0) poor print quality [80](#page-81-0)

Power light is flashing [89](#page-90-0) print cartridge message [88](#page-89-0) Print Cartridge Status light is flashing [90](#page-91-0) print is faded [80](#page-81-0) printer does not feed paper [75](#page-76-0) printer ejects paper [76](#page-77-0) printer is not printing [72](#page-73-0) Resume light is flashing [90](#page-91-0) streaks and missing lines [80](#page-81-0) streaks on photo [83](#page-84-0) text and images are misaligned [82](#page-83-0) too little ink on the page [81](#page-82-0) too much ink on the page [81](#page-82-0) unwanted border on photo [86](#page-87-0) two-sided printing [29](#page-30-0)

# **U**

USB cable [96](#page-97-0) connecting to the printer [16](#page-17-0) utilities [70](#page-71-0)